# CC12 **ADVANCED INTEGRATION CONTROLLER**

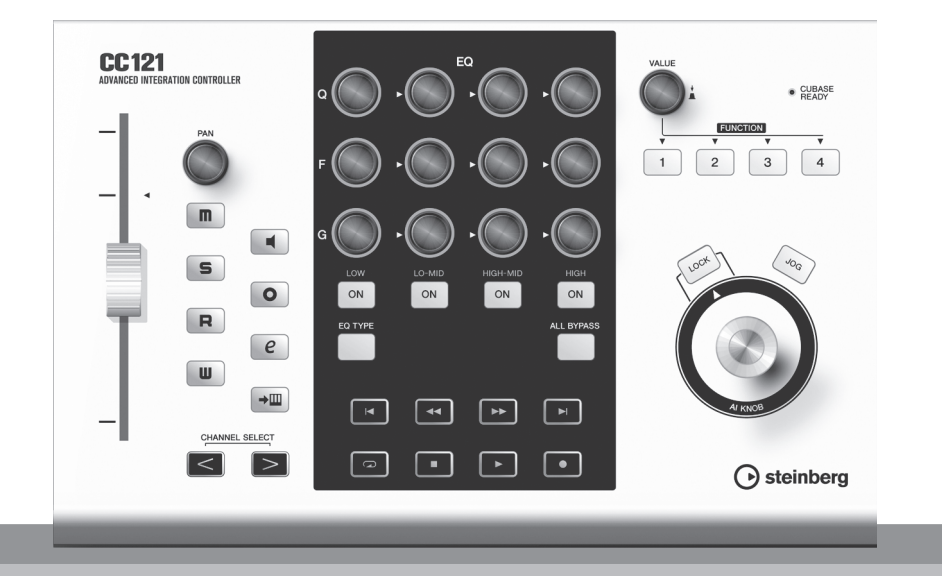

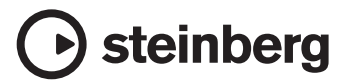

**JA**

**安全上のご注意**

# ご使用の前に、必ずこの「安全上のご注意」をよくお読みください。

# **ここに示した注意事項は、製品を安全に正しくご使用いただき、お客様や他の方々への危害や 財産への損害を未然に防止するためのものです。必ずお守りください。**

お読みになったあとは、使用される方がいつでも見られる所に必ず保管してください。

# ■ **記号表示について**

この製品や取扱説明書に表示されている記号には、次のような意味があります。

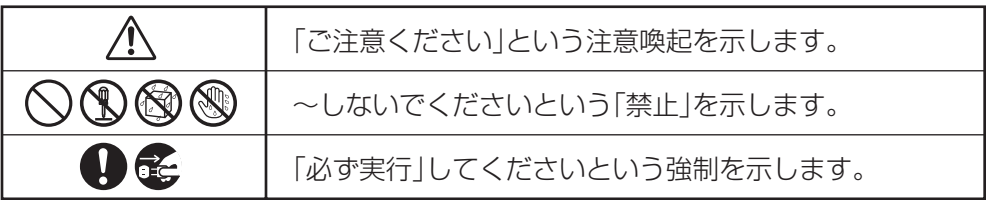

# ■ **「警告」と「注意」について**

以下、誤った取り扱いをすると生じることが想定される内容を、危害や損害の大きさと切迫の 程度を明示するために、「警告」と「注意」に区分して掲載しています。

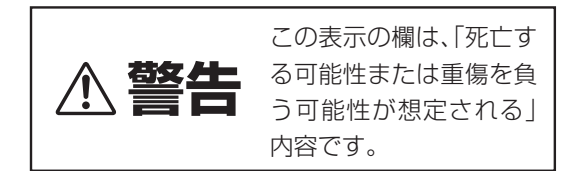

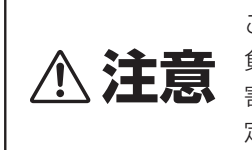

この表示の欄は、「傷害を 負う可能性または物的損 害が発生する可能性が想 定される」内容です。

この製品の内部には、お客様が修理 / 交換できる部品はありません。点検や修理は、必ずお買 い上げの楽器店または巻末のヤマハ電気音響製品サービス拠点にご依頼ください。

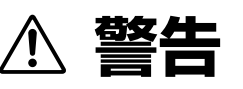

# **電源 / 電源アダプター**

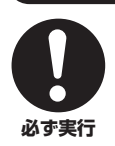

# 電源は必ず交流 100V を使用する。

エアコンの電源など交流 200Vのものがあります。 誤って接続すると、感電や火災のおそれがありま す。

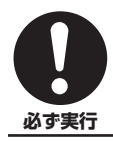

# 電源アダプターは、必ず指定のもの (PA-3C また はヤマハ推奨の同等品 )を使用する。 (異なった電源アダプターを使用すると)故障、発

熱、火災などの原因になります。

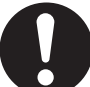

電源プラグにほこりが付着している場合は、ほこり をきれいに拭き取る。 感電やショートのおそれがあります。

**必ず実行**

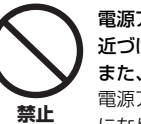

電源アダプターコードをストーブなどの熱器具に 近づけたり、無理に曲げたり、傷つけたりしない。 また、電源コードに重いものをのせない。 電源アダプターコードが破損し、感電や火災の原因 になります。

# **分解禁止**

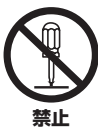

**必ず実行**

# この製品の内部を開けたり、内部の部品を分解した り改造したりしない。

感電や火災、けが、または故障の原因になります。異 常を感じた場合など、点検や修理は、必ずお買い上 げの楽器店または巻末のヤマハ電気音響製品サー ビス拠点にご依頼ください。

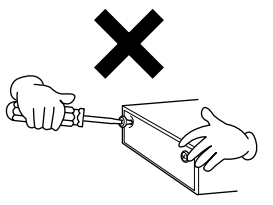

# **水に注意**

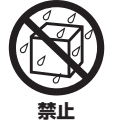

本体の上に花瓶や薬品など液体の入ったものを置 かない。また、浴室や雨天時の屋外など湿気の多い ところで使用しない。

内部に水などの液体が入ると、感電や火災、または 故障の原因になります。入った場合は、すぐに電源 スイッチを切り、電源プラグをコンセントから抜い た上で、お買い上げの楽器店または巻末のヤマハ電 気音響製品サービス拠点に点検をご依頼ください。

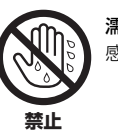

濡れた手で電源プラグを抜き差ししない。 感電のおそれがあります。

# **火に注意**

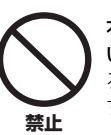

本体の上にろうそくなど火気のあるものを置かな い。 ろうそくなどが倒れたりして、火災の原因になりま す。

# **異常に気づいたら**

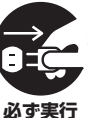

電源アダプターコード / プラグがいたんだ場合、ま たは、使用中に音が出なくなったり異常なにおいや 煙が出たりした場合は、すぐに電源スイッチを切 り、電源プラグをコンセントから抜く。

感電や火災、または故障のおそれがあります。至急、 お買い上げの楽器店または巻末のヤマハ電気音響 製品サービス拠点に点検をご依頼ください。

# **注意** 電源プラグを抜くときは、電源アダプターコードを 持たずに、必ず電源プラグを持って引き抜く。 **電源 / 電源アダプター**

電源アダプターコードが破損して、感電や火災の原 因になることがあります。

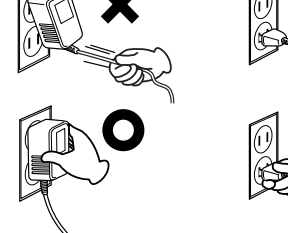

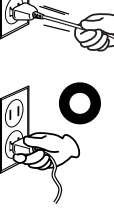

(3)-15 2/4

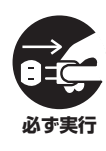

長期間使用しないときや落雷のおそれがあるとき は、必ずコンセントから電源プラグを抜く。 感電や火災、故障の原因になることがあります。

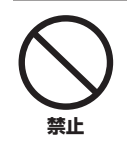

たこ足配線をしない。 音質が劣化したり、コン セント部が異常発熱し て火災の原因になるこ とがあります。

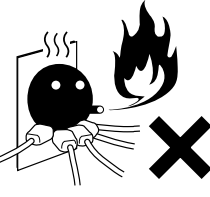

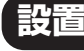

**禁止**

直射日光のあたる場所(日中の車内など)やストー ブの近くなど極端に温度が高くなるところ、逆に温 度が極端に低いところ、また、ほこりや振動の多い ところで使用しない。 本体のパネルが変形したり、内部の部品が故障した りする原因になります。

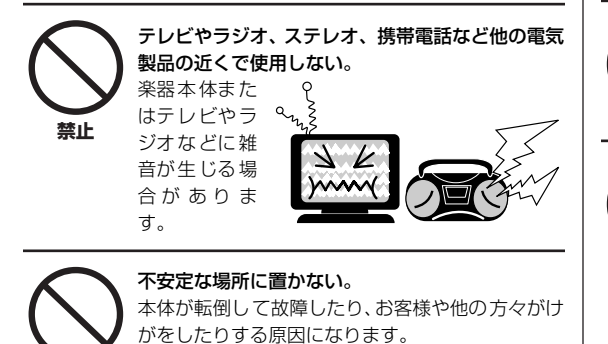

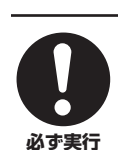

**禁止**

本体を移動するときは、必ず電源アダプターコード などの接続ケーブルをすべて外した上で行なう。 コードをいためたり、お客様や他の方々が転倒した りするおそれがあります。

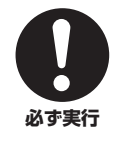

この機器を電源コンセントの近くに設置する。 電源プラグに容易に手の届く位置に設置し、異常を 感じた場合にはすぐに電源スイッチを切り、電源プ ラグをコンセントから抜いてください。また、電源 スイッチを切った状態でも微電流が流れています。 この製品を長時間使用しないときは、必ず電源プラ グをコンセントから抜いてください。

# **手入れ**

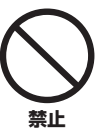

本体を手入れするときは、ベンジンやシンナー、洗 剤、化学ぞうきんなどは使用しない。 本体のパネルや鍵盤が変色/ 変質する原因になりま す。お手入れには、乾いた柔らかい布、もしくは水を 固くしぼった柔らかい布をご使用ください。

# **使用時の注意**

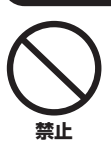

本体のすき間に手や指を入れない。 お客様がけがをするおそれがあります。

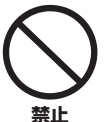

パネルのすき間から金属や紙片などの異物を入れ ない。

感電、ショート、火災や故障の原因になることがあ ります。入った場合は、すぐに電源スイッチを切り、 電源プラグをコンセントから抜いた上で、お買い上 げの楽器店または巻末のヤマハ電気音響製品サー ビス拠点に点検をご依頼ください。

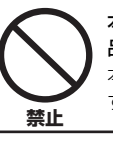

本体上にビニール製品やプラスチック製品、ゴム製 品などを置かない。

本体のパネルや鍵盤が変色 / 変質する原因になりま す。

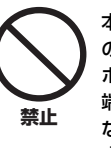

**禁止**

本体の上にのったり重いも のをのせたりしない。また、 ボタンやスイッチ、入出力 端子などに無理な力を加え

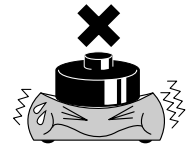

ない。 本体が破損したり、お客様 や他の方々がけがをしたり する原因になります。

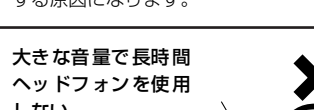

しない。 聴覚障害の原因にな ります。

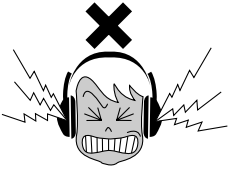

# **音楽を楽しむエチケット**

楽しい音楽も時と場所によっては、大変気になるものです。 隣近所への配慮を充分にいたしましょう。静かな夜間には小 さな音でもよく通り、特に低音は床や壁などを伝わりやすく、 思わぬところで迷惑をかけてしまうことがあります。夜間の 演奏には特に気を配りましょう。窓を閉めたり、ヘッドフォ ンをご使用になるのも一つの方法です。お互いに心を配り、 快い生活環境を守りましょう。

# **● データが破損したり失われたりした場合の補償はいたしかねますので、ご了承ください。 ● 不適切な使用や改造により故障した場合の保証はいたしかねます。**

- 
- \* この装置は、情報処理装置等電波障害自主規制協議会 (VCCI)の基準に基づくクラス B 情報技術装置です。この装置は、家庭環境で 使用することを目的としていますが、この装置がラジオやテレビジョン受信機に近接して使用されると、受信障害を引き起こすこと があります。取扱説明書に従って正しい取り扱いをしてください。

# **ご注意**

- ・ このオペレーションガイドの著作権はすべてヤマハ株式会社 ( 以下「ヤマハ」) が所有します。
- ・ このオペレーションガイドに掲載されているイラストや画面は、すべて操作説明のためのものです。したがって、実際の仕様と異な る場合があります。
- ・ Steinberg および Cubase は、Steinberg Media Technologies GmbH 社 ( 以下「Steinberg」) の登録商標です。
- ・ この製品は、Steinberg およびヤマハ が著作権を有する著作物や Steinberg およびヤマハが第三者から使用許諾を受けている著作 物を内蔵または同梱しています。その著作物とは、すべてのコンピュータープログラムや音楽データなどのコンテンツを含みます。 Steinberg およびヤマハの許諾を受けることなく、個人的な使用の範囲を越えて上記プログラムやコンテンツを使用することにつ いては、著作権法等に基づき、許されていません。
- ・ Steinberg、ヤマハおよび第三者から販売もしくは提供されている音楽 / サウンドデータは、私的使用のための複製など著作権法上 問題にならない場合を除いて、権利者に無断で複製または転用することを禁じられています。ご使用時には、著作権の専門家にご相 談されるなどのご配慮をお願いします。
- ・ Windows は、米国 Microsoft Corporation の米国およびその他の国における登録商標です。
- ・ Mac および Macintosh は、米国および他の国々で登録された Apple Inc. の商標です。
- ・ 「MIDI」は社団法人音楽電子事業協会 (AMEI) の登録商標です。
- ・ その他、本書に記載されている会社名および商品名等は、各社の登録商標または商標です。

# <span id="page-5-0"></span>**はじめに**

このたびは、アドバンスドインテグレーションコントローラー CC121 をお買い求めいただきまして、まことにありがとうご ざいます。CC121 は、Cubase を使った音楽制作に最適なコントローラーです。USB ケーブルを使ってコンピューターに 接続するだけで、すぐに Cubase との快適な音楽制作環境を構築できます。

CC121 の優れた機能を十分に発揮させるとともに、末永くご愛用いただくために、このオペレーションマニュアルをご使用 の前に必ずお読みください。お読みになったあとは、保証書とともに保管してください。

<span id="page-5-1"></span>**特長**

# **Cubase 専用コントローラー**

CC121 は、Cubase 4.5/Cubase AI 4.5 などの連携機能に対応したCubase([15 ページ](#page-14-1) ) の専用コントローラーです。 Cubase に最適化された連携機能を多数搭載しており、USB ケーブルを使ってコンピューターに接続するだけで、ワークフ ローに沿った効率のよい音楽制作が行なえます。

# **AI KNOB によるストレスのないパラメーターコントロール**

CC121 に搭載されたAI KNOB は、Cubase 上の様々なパラメーターにマウスポインターをあてるだけで、瞬時に該当する パラメーターをコントロールできます。また、パラメーターにマウスポインターをあてた状態で [LOCK]ボタンをオンにする と、マウスポインターの位置に関係なく特定のパラメーターだけをコントロールできます。このような操作により、ストレス のないスムーズなパラメーターコントロールを可能にします。

# **VST オーディオチャンネル設定およびトランスポートの直感的な操作**

Cubaseの VSTオーディオチャンネル設定画面およびトランスポート部をCC121からダイレクトにコントロールできます。 また、タッチセンス付きのモーターフェーダーを使ったオートメーションの作成や、EQ のコントロールまでを直感的に操作 できます。各ボタンは、Cubase 上の該当ボタンと同様の配色で光るようになっており、各機能の状態をすぐに確認できます。

# **アサイナブルな FUNCTION ボタンを搭載**

CC121 に搭載されたFUNCTION [1] ~ [4] ボタンは、Cubaseのさまざまなパラメーターを自由に割り当てて使用できる アサイナブルコントローラーです。さらに、Cubase シリーズの中で最上位の Cubase 4.5 以上を使えば、コントロールルー ムミキサーを操作する 2 種類のテンプレートを利用できます。

# **USB バスパワー動作**

コンピューターの USB 端子から CC121 へ電源を供給する USB バスパワーに対応しています。コンピューターと CC121 を USB ケーブル 1 本で接続するだけで、CC121 に電源を供給できます。また付属の AC アダプターを使用すると、モー ターフェーダー (タッチセンス付き ) が使用可能になります。

**目次**

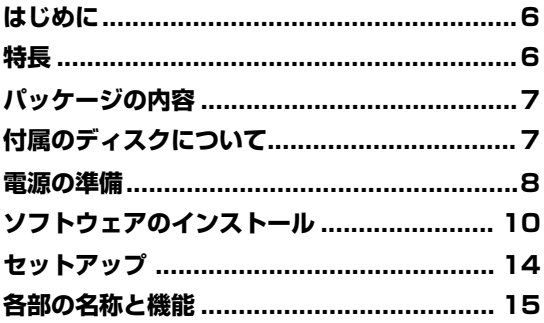

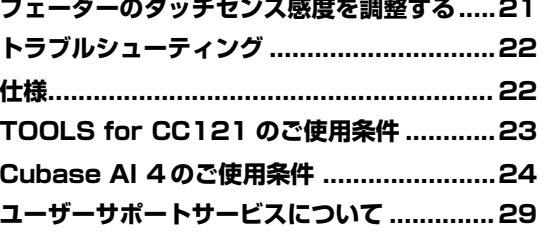

# <span id="page-6-0"></span>**パッケージの内容**

CC121 のパッケージには、次のものが同梱されています。箱を空けたらまず同梱品を確認してください。

- ・ CC121 本体
- ・ 電源アダプター (PA-3C またはヤマハ推奨の同等品 )
- ・ CC121 オペレーションマニュアル ( 本書)
- ・ 保証書
- ・ USB ケーブル
- ・ TOOLS for CC121 CD-ROM
- ・ Cubase AI 4 DVD-ROM

# <span id="page-6-1"></span>**付属のディスクについて**

# **ディスクの内容**

付属ディスク (TOOLS for CC121 CD-ROM、Cubase AI 4 DVD-ROM) には、以下のソフトウェアが収録されています。

# **TOOLS for CC121 CD-ROM**

- ・ Steinberg CC121 Extension インストーラー
- ・ USB-MIDI ドライバー

# **Cubase AI 4 DVD-ROM**

・ Cubase AI 4 (Windows/Macintosh)

# **重要!**

**各ディスクは[、23](#page-22-0) と [24 ページ](#page-23-1)に記載しているソフトウェアのご使用条件を十分お読みいただき、ご同意のうえで開封 してください。開封された場合は、このソフトウェアのご使用条件に同意していただいたことになります。**

# **ディスク使用上のご注意**

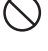

お客様がこのディスク / ソフトウェアの複製を試みた結果生じた損害については、Steinberg 社およびヤマハ株式会社は 一切責任を負いかねますので、ご了承ください。

同梱されているソフトウェアのディスクは、オーディオ / 映像用ではありません。コンピューター以外の機器では絶対に使 用しないでください。

- ・ TOOLS for CC121 CD-ROM に収録されている USB-MIDI ドライバー、Steinberg CC121 Extension の著作権 はすべてヤマハ株式会社が所有します。
- ・ Cubase AI 4 DVD-ROM の著作権は、Steinberg Media Technologies GmbH 社が所有します。
- ・ ソフトウェアの一部または全部を無断で複製、改変することはできません。
- ・ 付属ディスクに収録されているソフトウェアの最新情報は、下記 URL をご参照ください。バージョンアップなどに伴 うシステムソフトウェアおよび一部の機能や仕様の変更については、Web での対応とさせていただきます。 [http://service.steinberg.de/goto.nsf/show/supportupdates\\_cc121\\_j](http://service.steinberg.de/goto.nsf/show/supportupdates_cc121_j)

# **ソフトウェアの動作環境**

付属ディスク (Cubase AI 4、TOOLS for CC121) に収録されているソフトウェアをインストールしてお使いいただく ためには、以下の動作環境が必要です。

# NOTE  $\hat{Q}$

・ お使いの OSによっては、下記の仕様以上の条件を満たす必要があります。

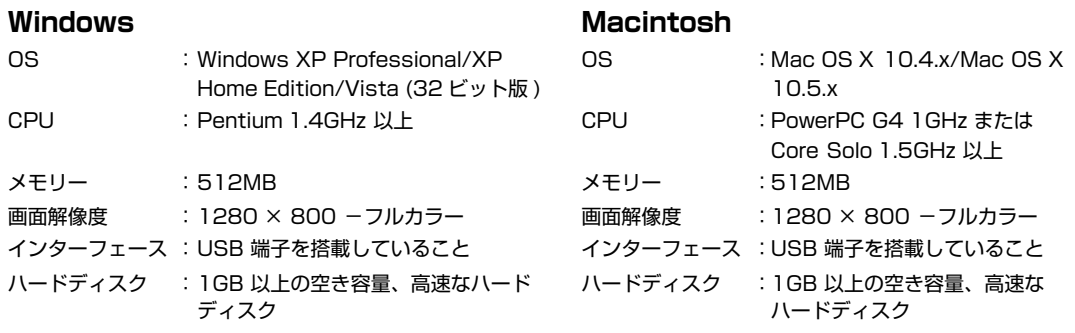

NOTE  $\varnothing$ 

- ・ Cubase AI 4 のインストールには、DVD ドライブが必要になります。
- ・ Cubase AI 4 を継続してご使用いただくために、ユーザー登録とソフトウェアライセンス認証が必要です。登録と認証は、イ ンターネットの接続が必要になります。

# <span id="page-7-0"></span>**電源の準備**

# <span id="page-7-1"></span>**電源の準備**

CC121 を起動させるには、USB バスパワーによる電源 供給が必要になります。また、本体に搭載されているモー ターフェーダーを駆動させるには、付属の電源アダプ ターによる電源供給が必要になります。ここではすべて の動作が可能になるように、USB バスパワーと電源アダ プター両方の準備について説明します。

# **重要!**

**電源アダプターだけを CC121 に接続しても、電源をオ ンにできません。電源アダプターは、モーターフェーダー 駆動用の補助電源です。**

**1 CC121のリアパネルにある[STANDBY/ON]ス** イッチが STANDBY の状態 (■) であることを確 **認します。**

- **2 コンピューターとCC121のUSB TO HOST端 子を USB ケーブルで接続します。** これで、本体の電源をオンにする準備ができまし た。モーターフェーダーを駆動させたい場合は、こ のまま手順 3 以降を行なってください。
	- Macintosh をご使用で CC121 の電源を入れたまま にした場合、操作しない状態が長く続いても、コン ピューターは省電力モード ( スリープ、サスペンドな ど ) に入れません。この場合、コンピューターから通 常使用時の電源が供給され続けるので、コンピュー ターをバッテリーで動かしている場合はバッテリーの 電力が通常使用時と同様に消費されます。コンピュー ターの消費電力を節約するためにも、長時間使用しな い場合は CC121 の電源をオフにしてください。

NOTE  $\beta$ 

- ・ USB バスパワー機能は、コンピューターとの直結または セルフパワー方式の USB ハブを使用した場合にのみ利用 できます。バスパワー方式の USB ハブ使用時には利用で きません。
- **3 電源アダプターのプラグをリアパネルの DC IN 端子に差し込みます。**

**4 アダプターの電源プラグを家庭用 (AC100V) コ ンセントにしっかり差し込みます。**

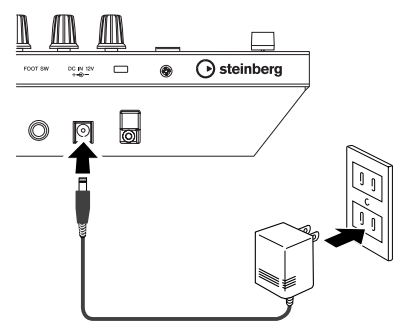

- 電源アダプターは、必ず付属の電源アダプター(PA-3C) またはヤマハ推奨の同等品をご使用ください。ほ かの電源アダプターの使用は、故障、発熱、発火など の原因になります。このようなときは、保証期間内で も保証いたしかねる場合がございますので、十分にご 注意ください。
	- CC121 をご使用の場合は、電源アダプターのコード をフックにはめてから DC IN 端子に接続してくださ い。誤ってコードを引っ掛けた場合にプラグが抜けに くくなります。ただし、コード表面の磨耗やフックの 破損につながりますので、コードをフックにセットし た状態でコードを強く締め込んだり、コードを引っ 張ったりすることはおやめください。

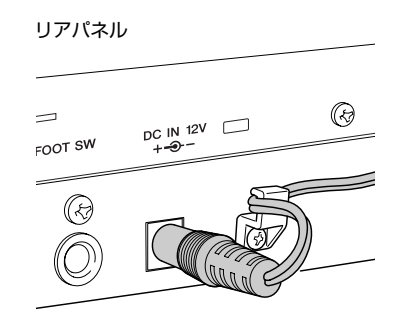

# NOTE  $|\mathcal{Q}|$

・ 電源アダプターの本体への接続および接続の解除は、本体 の電源をオンにしてから行なっても問題ありません。

# <span id="page-8-0"></span>**電源のオン / オフ**

- **1 電源をオンにするには、[STANDBY/ON]スイッ チを押して ON(=)にします。**
- **2 電源をオフにするには、[STANDBY/ON]スイッ チを押して STANDBY(■)に戻します。**

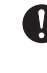

[STANDBY/ON] スイッチが STANDBY の状態で も微電流が流れています。長時間使用しないときは、 必ず電源アダプターをコンセントから外し、USB ケーブルも CC121 から外してください。

本体と接続しているコンピューターの電源を切った 場合、本体の[STANDBY/ON] スイッチを STANDBY ( オフ ) にしてください。

# **USB TO HOST 端子ご使用時の注意**

USB TO HOST端子でコンピューターと接続すると きは、以下のことを行なってください。以下のことを 行なわないと、コンピューターや本体が停止 (ハング アップ ) して、データが壊れたり、失われたりするお それがあります。

コンピューターや本体が停止したときは、アプリケー ションやコンピューターを再起動したり、本体の電源 を入れなおしてください。

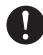

- ・ USB ケーブルは、AB タイプのものをご使用くだ さい。また、1.5 メートル以下のケーブルをご使 用ください。
- ・ USB TO HOST 端子でコンピューターと接続す る前に、コンピューターの省電力 (サスペンド / ス リープ / スタンバイ / 休止 ) モードを解除してく ださい。
- ・ 本体の電源を入れる前に、USB TO HOST 端子と コンピューターを接続してください。
- ・ 本体の電源オン/ オフやUSBケーブルの抜き差し をする前に、すべてのアプリケーションを終了さ せてください。
- ・ 本体の電源オン/ オフやUSBケーブルの抜き差し は、6 秒以上間隔を空けて行なってください。

# <span id="page-9-0"></span>**ソフトウェアのインストール**

CC121 をコンピューターと接続して使用するためには、ソフトウェアのインストールを行なう必要があります。ここではソ フトウェアのインストール手順について説明します。まず Cubase AI 4 をインストールし、その後 TOOLS for CC121 を インストールしてください。

# NOTE  $\hat{Q}$

・ すでに Cubase 4.5 などの CC121 との連携機能に対応した Cubase([15 ページ \)](#page-14-2) をインストールされている場合は、「Cubase AI 4 のインストール」は不要です。「TOOLS for CC121 のインストール」から作業を行なってください。

# **Cubase AI 4 のインストール**

# **重要!**

**Cubase AI 4 DVD-ROM は[、24 ページ](#page-23-1)に記載している Steinberg ソフトウェアエンドユーザーライセンス契約 (EULA) を十分お読みいただき、ご同意のうえで開封してください。開封された場合は、このソフトウェアエンドユー ザーライセンス契約に同意していただいたことになります。**

- **1 コンピューターを起動して、管理者権限のあるア カウントでログオンします。**
- **2 Cubase AI 4 DVD-ROMをDVD-ROMドライ ブに挿入します。**
- **3 Windows の場合は「Cubase AI4 for Windows」 フォルダーを開き、「CubaseAI4.msi」をダブ ルクリックします。 Mac の場合は「Cubase AI4 for MacOS X」 フォルダーを開き、「CubaseAI4.mpkg」をダ ブルクリックします。**

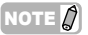

・ Cubase AI 4 を継続してご使用いただくために、ユー ザー登録とソフトウェアライセンス認証が必要です。登録 と認証は、インターネットに接続した状態で Cubase AI 4 を起動したときに行なえます。起動時に表示される「今 すぐ登録」ボタンをクリックし、表示されたすべての項目 を入力してください。登録と認証をされない場合は、イン ストール後、一定期間のみご使用いただけます。

# <span id="page-9-1"></span>**TOOLS for CC121 のインストール**

TOOLS for CC121 CD-ROM には、「Steinberg CC121 Extension」、「USB-MIDI ドライバー」の 2 つのソフトウェ アが収録されています。Steinberg CC121 Extension は、CC121 と Cubase との連携機能を実現させるために必要 なソフトウェアです。また USB-MIDI ドライバーは、CC121 とコンピューターの通信を可能にするために必要なソフト ウェアです。下記手順に従って、これらのソフトウェアをインストールしてください。

# NOTE  $\beta$

・ 「 Steinberg CC121 E xtension」をインストールする前に、Cubase 4.5/Cubase AI 4.5 などの連携機能に対応した Cubase のインストールを必ず行なってください。

# **■ Windows XP の場合**

# **インストール前の準備**

- **1 CC121 の [STANDBY/ON] スイッチが** STANDBY の状態 (■) であることを確認します。
- **2 コンピューターから、マウスとキーボード以外の USB 機器をすべて外し、CC121 をコンピュー ターの USB 端子にハブを使わず直接つなぎます。**
- **3 コンピューターを起動して、管理者権限のあるア カウントでログオンします。** アプリケーションを終了し、使っていないウィン ドウをすべて閉じます。
- **4 [スタート] → ([設定]→)[コントロールパネル]で、 画面左上の「クラシック表示に切り替える」を選択 して、すべてのコントロールパネルとアイコンを表 示します。**
- **5 [システム]→[ハードウェア]→[ドライバの署名]→ [ ドライバ署名オプション ] で「無視-ソフトウェ アをインストールし、確認を求めない」を選択し て、[OK] をクリックします。**

NOTE  $\varnothing$ 

・ インストールが終了したら、ここでの設定を元に戻してく ださい。

- **6 [OK] をクリックしてシステムのプロパティを閉 じてから、画面右上の「X」をクリックしてコント ロールパネルを閉じます。**
- **7 TOOLS for CC121 CD-ROMを CD-ROMド ライブに挿入します。**

**Steinberg CC121 Extension のインス トール**

**8 CD-ROM 内の「Extensions\_」フォルダーを開 き、「setup.exe」をダブルクリックします。** 「Steinberg CC121 Extension セットアップへ ようこそ」という画面が表示されます。

# NOTE  $\hat{Q}$

- ・ インストールされる Steinberg CC121 Extensionと同 じバージョンのソフトウェアがすでにコンピューターに インストールされている場合は、ファイル削除の確認画面 が表示されます。この場合は画面内の [ キャンセル ] をク リックします。
- ・ 新しいバージョンのソフトウェアがインストールされて いる場合は、すでに新しいバージョンがインストールされ ていることを示す画面が表示されます。この場合、インス トールは不要です。画面内の [OK] をクリックします。
- **9 [次へ]をクリックすると、インストールが開始され ます。** インストールを中断するには、[キャンセル]をク リックしてください。
- **10 インストールが完了すると、インストール完了の メッセージが表示されます。[完了]をクリックし ます。**

**USB-MIDI ドライバーのインストール**

**11 [STANDBY/ON] スイッチを押して、CC121 の電源をオンにします。** CC121 がコンピューターに認識され、「新しい ハードウェアの検出ウィザード」という画面が表 示されます。

NOTE  $\emptyset$ 

- ・ この画面が表示されるまでに数分かかる場合があります。
- ・ Windows Updateに接続するかどうか選ぶ画面が表示さ れることがありますが、「いいえ、今回は接続しません」 を選んで [ 次へ ] をクリックしてください。
- **12 「ソフトウェアを自動的にインストールする」の左 側にあるラジオボタンにチェックを入れ、[ 次へ ] をクリックします。** USB-MIDIドライバーのインストールが始まります。

# NOTE  $Q$

・ インストール中、「ロゴテストに合格していません」とい うメッセージが表示された場合は、「続行」をクリックし ます。インストールを中止する必要はありません。

- **13 インストールが終わると、インストールが終了し た旨の画面が表示されますので、[ 完了 ] をクリッ クします。**
- **14 再起動を促す画面が表示されますので、画面の指 示に従ってコンピューターを再起動します。** これで、USB-MIDI ドライバーのインストールは 完了しました。

以上で必要なソフトウェアのインストールは完了です。

# **ソフトウェアのアンインストール**

あらかじめ下記設定を行なった上で各ソフトウェアを削 除してください。

- **1 コンピューターから、マウスとキーボード以外の USB 機器をすべて外します。**
- **2 管理者権限のあるアカウントで Windows にログ オンします。** アプリケーションを終了し、使っていないウィン ドウをすべて閉じます。

# **Steinberg CC121 Extension の削除**

- **3 [スタート] → ([設定]→)[コントロールパネル] → [ プログラムの追加と削除 ] を選択し、「プログラ ムの追加と削除」を表示します。**
- **4 左上の「プログラムの変更と削除」をクリックし て 選 び、右側 の リ スト の 中 か ら「Steinberg CC121 Extension」を選択します。**
- **5 アンインストールを実行するには [ 変更と削除 ]/ [ 削除 ] をクリックします。** ダイアロ グが表示されます ので、画面の指示に 従って削除を実行してください。

# **USB-MIDI ドライバーの削除**

- **3 CD-ROMドライブにTOOLS for CC121 CD-ROM を挿入します。**
- **4 CD-ROM 内の「USBdrv2k\_」フォルダーから 「Uninstall」フォルダーを開き、「uninstall.exe」 をダブルクリックします。** 画面の指示に従って削除を実行してください。
- **5 削除を完了するために再起動を促す画面が表示さ れますので、画面の指示に従ってコンピューター を再起動します。**

# **■ Windows Vista の場合**

# **インストール前の準備**

- **1 C C 1 21 の [ ST ANDBY /ON ] スイ ッチが** STANDBYの状態 ( ■ ) であることを確認します。
- **2 コンピューターから、マウスとキーボード以外の USB 機器をすべて外し、CC121 をコンピュー ターの USB 端子にハブを使わず直接つなぎます。**
- **3 コンピューターを起動して、管理者権限のあるア カウントでログオンします。**
- **4 TOOLS for CC121 CD-ROMを CD-ROMド ライブに挿入します。**

# **Steinberg CC121 Extension のインストール**

**5 CD-ROM 内の「Extensions\_」フォルダーを開 き、「setup.exe」をダブルクリックします。** 「Steinberg CC121 Extension セットアップへ ようこそ」という画面が表示されます。

# NOTE  $\beta$

- ・ インストールされる Steinberg CC121 Extensionと同 じバージョンのソフトウェアがすでにコンピューターに インストールされている場合は、ファイル削除の確認画面 が表示されます。この場合は画面内の [ キャンセル ] をク リックします。
- ・ 新しいバージョンのソフトウェアがインストールされて いる場合は、すでに新しいバージョンがインストールされ ていることを示す画面が表示されます。この場合、インス トールは不要です。画面内の [OK] をクリックします。
- **6 [次へ]をクリックすると、インストールが開始され ます。** インストールを中断するには、[キャンセル]をク リックしてください。
- **7 インストールが完了すると、インストール完了の メッセージが表示されます。[完了]をクリックし ます。**

# **USB-MIDI ドライバーのインストール**

**8 [STANDBY/ON] スイッチを押して、CC121 の電源をオンにします。** CC121 がコンピューターに認識され、「新しい ハードウェアが見つかりました」という画面が表 示されます。

# NOTE  $\beta$

・ この画面が表示されるまでに数分かかる場合があります。

- **9 [ ドライバソフトウェアを検索してインストールし ます]→[オンラインで検索しません]を選択します。**
- **10 付属ディスクの挿入を促す画面が表示されたら、 すでに CD-ROMが挿入されていることを確認し、 「次へ」をクリックします。** USB-MIDIドライバーのインストールが始まります。

# NOTE  $\beta$

- ・ インストール中、「このデバイスソフトウェアをインス トールしますか?」というメッセージが表示された場合 は、発行元が「YAMAHA CORPORATION」であること を確認して、「インストール1 をクリックします。
- **11 インストールが終わると、インストールが終了し た旨の画面が表示されますので、[ 完了 ] をクリッ クします。** これで、USB-MIDI ドライバーのインストールは 完了しました。

# **ソフトウェアのアンインストール**

あらかじめ下記設定を行なった上で各ソフトウェアを削 除してください。

- **1 コンピューターから、マウスとキーボード以外の USB 機器をすべて外します。**
- **2 管理者権限のあるアカウントで Windows にログ オンします。** アプリケーションを終了し、使っていないウィン ドウをすべて閉じます。

# **Steinberg CC121 Extension の削除**

- **3 [スタート]→[コントロールパネル]→ [プログ ラムと機能]を選択し、「プログラムのアンインス トールまたは変更」を表示します。**
- **4 「Steinberg CC121 Extension」を選択します。**
- **5 [アンインストール]/[アンインストールと変更]を クリックします。** ダイアロ グが表示されます ので、画面の指示に 従って削除を実行してください。

# NOTE  $\Omega$

・ 「ユーザーアカウント制御」画面が表示された場合は、[続 行] をクリックします。

# **USB-MIDI ドライバーの削除**

- **3 CD-ROMドライブにTOOLS for CC121 CD-ROM を挿入します。**
- **4 CD-ROM 内の「USBdrvVista\_」フォルダーか ら「Uninstall」フォルダーを開き、「uninstall.exe」 をダブルクリックします。** 画面の指示に従って削除を実行してください。

NOTE  $\beta$ 

- ・ 「ユーザーアカウント制御」画面が表示された場合は、[続 行]をクリックします。
- **5 削除を完了するために再起動を促す画面が表示さ れますので、画面の指示に従ってコンピューター を再起動します。**

# **■ Macintosh の場合**

# **インストール前の準備**

- **1 CC 121の [ STANDBY/ON]スイッチが** STANDBY の状態 (■) であることを確認しま **す。**
- **2 コンピューターから、マウスとキーボード以外の USB 機器をすべて外し、CC121 をコンピュー ターの USB 端子にハブを使わず直接つなぎます。**
- **3 コンピューターを起動して、管理者権限のあるア カウントでログインします。**
- **4 TOOLS for CC121 CD-ROMを CD-ROMド ライブに挿入します。**

**Steinberg CC121 Extension のインス トール**

**5 CD-ROM 内の「Extensions\_」フォルダーを開 き、「Steinberg CC121 Extension.pkg」を ダブルクリックします。**

「ようこそ Steinberg CC121 Extension インス トーラーへ」という画面が表示されます。

# NOTE  $\beta$

・ 「このパッケージには、ソフトウェアをインストールでき るかどうかを判断するプログラムが含まれています。「続 けてもよろしいですか?」というダイアログが表示された ら、[ 続ける ] をクリックしてください。

# **6 [ 続ける ] をクリックします。**

# NOTE  $\varnothing$

・ すでに Steinberg CC121 Extensionがインストールさ れている場合は、既存のソフトウェアが上書きされます。

**7 画面の指示に従ってインストールを実行します。**

# NOTE  $\emptyset$

- ・ インストール先の選択では起動ディスクのみが選択可能 です。
- **8 インストールが完了すると、インストール完了の メッセージが表示されます。[閉じる ] をクリック します。**

# **USB-MIDI ドライバーのインストール**

**9 CD-ROM 内の「USBdrv\_」フォルダーを開き、 「YAMAHA USB-MIDI v\*\*\*.mpkg」をダブル クリックします。** 「ようこそ USB-MIDI Driver インストーラへ」と いう画面が表示されます。

# NOTE  $\hat{\Omega}$

- ・ ファイル名の \*\*\* にはバージョン番号が入ります。
- **10 「ようこそ USB-MIDI Driver インストーラへ」と いう画面が表示されますので、[ 続ける ] をクリッ クします。**
- **11 画面の指示に従ってインストールを実行します。**

### NOTE  $\Omega$

・ お使いの OSのバージョンによっては、インストールの途 中にパスワードの入力を求める「認証」ウィンドウが表示 されます。管理者権限を持つユーザーのパスワードを入力 します。パスワードを設定していない場合はそのまま [OK] をクリックします。

# **12 [STANDBY/ON] スイッチを押して、CC121 の電源をオンにします。** CC121 が Macintosh に認識されます。

以上で必要なソフトウェアのインストールは完了です。

# **ソフトウェアのアンインストール**

### **Steinberg CC121 Extension の削除**

[ ライブラリ ] → [Application Support] → [Steinberg] → [components] から [cc121\_extension.bundle] ファイルを削除します。

# **USB-MIDI ドライバーの削除**

以下のファイルを削除すると、ドライバーが削除されます。

「ユーザー (Users)」内の各ユーザーフォルダー→「ライブラリ」 →「Preferences」→「jp.co.yamaha.USBMIDIDriver.plist」 ( ドライバーロード後に作成されます )

「ライブラリ」→「Audio」→「MIDI Drivers」→ 「YAMAHAUSBMIDIDriver.plugin」

「ライブラリ」→「PreferencePanes」→ 「YAMAHAUSBMIDIPatch.prefPane」

「ライブラリ」→「Receipts」→「YAMAHA-USBMIDIDriver.pkg」

「ライブラリ」→「Receipts」→「YAMAHA-USBMIDIPatch.pkg」

NOTE  $\hat{D}$ 

<sup>・</sup> ドライバーを削除することができるのは管理者だけです。 通常のユーザーには削除する権限がありません。

# <span id="page-13-0"></span>**セットアップ**

TOOLS for CC121 のインストール [\(10 ページ](#page-9-1) ) が行なわれていれば、いつでも CC121 を使用できます。使用する際に は、次の手順で CC121 を Cubase に認識させてください。

**1 すでに Cubase が起動している場合は終了させます。**

Cub ase に CC1 21 を認識させるには、CC121 とコンピューターを接続し、先に CC121 の電源をオンにし てから Cubase を起動する必要があります。

**2 [「電源の準備」\(8ページ\)](#page-7-1)に従ってCC121の電源を 入れる準備を行なってから、C C1 21 の [STANDBY/ ON1 スイッチを ON(=) にします。** 

### **注意!**

USB ケーブルは、ソフトウェアのインストール ([10 ページ](#page-9-1) ) 時と同じUSB 端子にケーブルを差し込んでくださ い。別の USB 端子に接続した場合は、CC121 の電源をオンにしたときに、もう一度 USB-MIDI ドライバーのイ ンストールが行なわれます。

# **3 Cubase を起動します。**

CC121 が Cubase 上で認識され、連携機能が利用可能な状態になると、フロントパネルの Cubase LED が点灯 します。

# NOTE  $\hat{Q}$

・ 電源アダプターの本体への接続および接続の解除は、本体の電源をオンにしてから行なっても問題ありません。

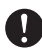

本体と接続しているコンピューターの電源を切った場合、本体の「STANDBY/ON] スイッチを STANDBY(■) にしてください。

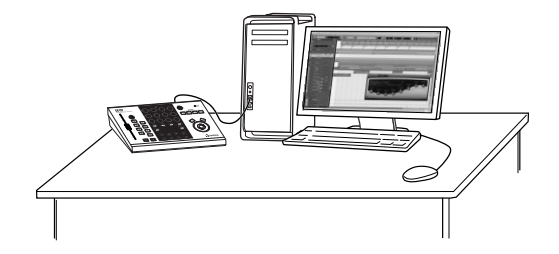

# <span id="page-14-0"></span>**各部の名称と機能**

# **フロントパネル**

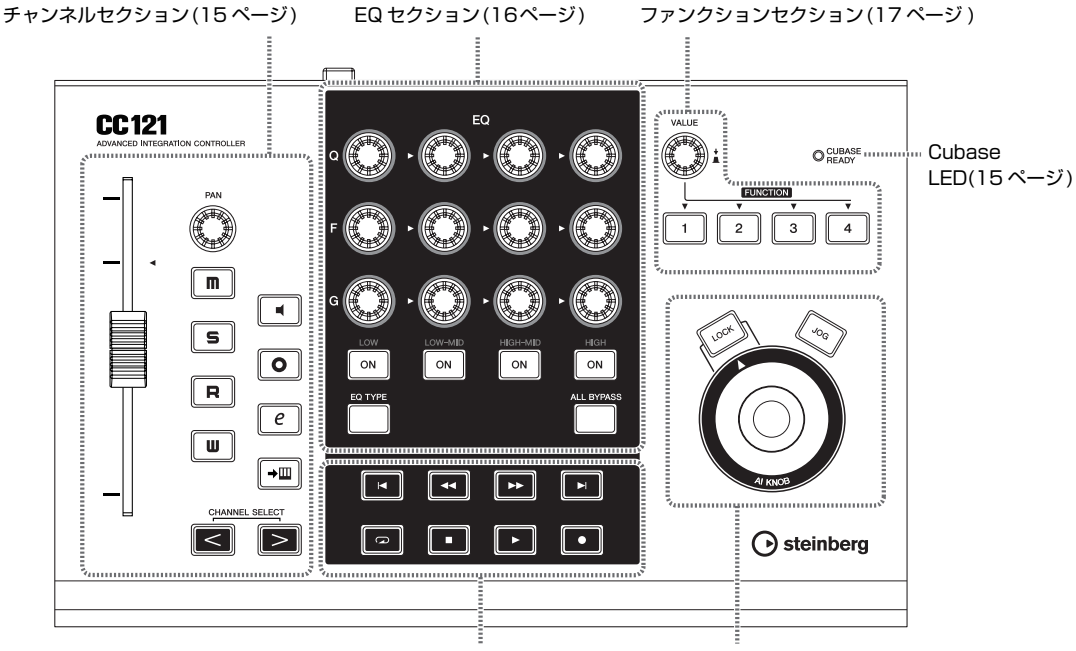

[トランスポートセクション\(17ページ\)](#page-16-1) AI KNOB [セクション\(19](#page-18-0) ページ )

# <span id="page-14-3"></span><span id="page-14-1"></span>**■ Cubase LED**

**CUBASE** O **READY** 

CC121の起動状態やCubaseとの通信状態を表すLED です。CC121 とコンピューターを USB ケーブルで接 続し、USB バスパワー電源で CC121 が動作している と、LED が点滅します。また CC121 との連携機能に 対応した Cubase と通信可能な状態になると LED が点 灯します。

# <span id="page-14-2"></span>**重要!**

**CC121 との連携機能を実現できる Cubaseは、 Cubase や Cubase AI などのバージョン 4.5 以降に なります。詳しくは、下記 URL をご覧ください。 [http://service.steinberg.de/goto.nsf/show/](http://service.steinberg.de/goto.nsf/show/supportupdates_cc121_j) supportupdates\_cc121\_j**

<span id="page-14-4"></span>**■ チャンネルセクション**

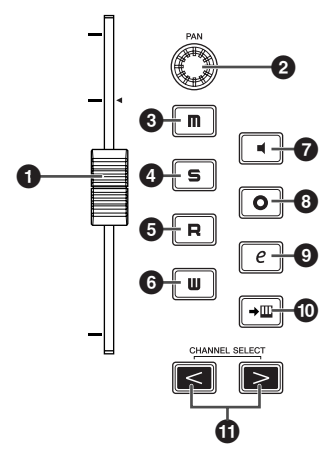

Cubase 上で選択したトラックの各種操作を行ないます。 オートメーションの書き込み時には、このセクションで 行なった操作をそのまま記録できます。

# **1** フェーダー

Cubase のミキサーのフェーダーを操作する、タッチセ ンス付き 100mm モーターフェーダーです。操作対象 となるトラックが切り替わると、切り替え先トラックの 設定に合わせてフェーダー位置が自動調節されます。

# NOTE  $\beta$

- ・ モーターフェーダー機能は、電源アダプターを接続してい るときにのみ利用できます。
- ・ フェーダーのタッチセンス感度を調整できます。詳しい設 定方法は[「フェーダーのタッチセンス感度を調整する」](#page-20-0) [\(21 ページ \)](#page-20-0) をご覧ください。

**2** PANノブ

- PAN パラメーターを操作します。
- **3** [ **m** 1 (ミュート) ボタン
- ミュートのオン / オフを切り替えます。
- **4** [ 5 ] (ソロ) ボタン ソロのオン / オフを切り替えます。
- **5** [ ] ( オートメーション読み込み ) ボタン オートメーションの読み込み機能をオン / オフに切り替 えます。
- **6** [ ] (オートメーション書き込み) ボタン オートメーションの書き込み機能をオン / オフに切り替 えます。
- **1** [ 1 (モニタリング)ボタン モニタリングのオン / オフを切り替えます。
- **8** [  $\circ$  ] (録音可能) ボタン 録音を可能 (オン) にするか不可能 (オフ)にするかを切 り替えます。
- **9** [  $e$  ] (チャンネル設定) ボタン 選択しているチャンネルの設定画面の表示 / 非表示を切 り替えます。
- **10 [→Ⅲ] (インストゥルメント編集) ボタン** 選択中のトラックにおいて、VST インストゥルメントの 設定画面の表示 / 非表示を切り替えます。

# **10 CHANNEL SELECT[ < ][ > ]ボタン** 操作対象となるトラックを選択します。

オートメーション オートメーション 書き込み 読み込み

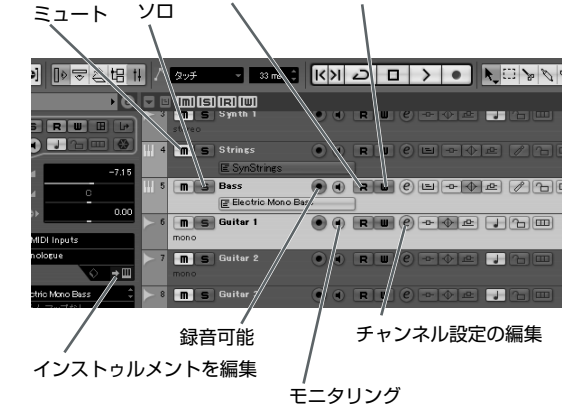

<span id="page-15-0"></span>**■ EQ セクション**

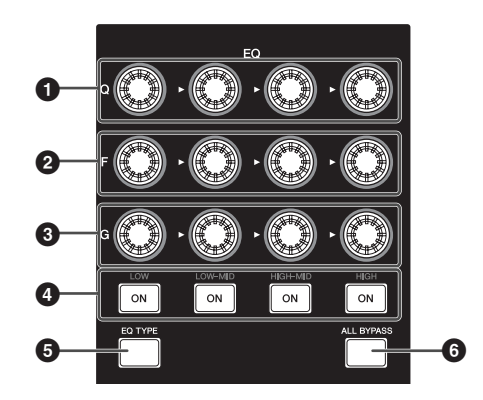

オーディオトラックやインストゥルメントトラックなど に搭載される、4 バンド EQ を操作します。 各バンドの Q/F/G パラメーターの操作、EQ タイプの変 更、バイパスのオン / オフなど、EQ 設定に必要な操作 すべてが行なえます。

# **1** [Q] ノブ 各 EQ バンドの Q を調節します。

**2** [F] (フリケンシー) ノブ 各 EQ バンドの中心周波数を調節します。

**3** [G] (ゲイン)ノブ 各 EQ バンドのゲインを調節します。

**4** [ON] ボタン 各 EQ バンドのオン / オフを切り替えます。

**5** [EQ TYPE]ボタン EQバンドのタイプを変更するEQ 変更モードのオン/オ フを切り替えます。ボタンをオンにして、各バンドの Q/ F/G ノブのいずれかを操作すると、操作したバンドのEQ タイプを選択できます。

**6** [ALL BYPASS] ボタン EQ のバイパスオン / オフを切り替えます。

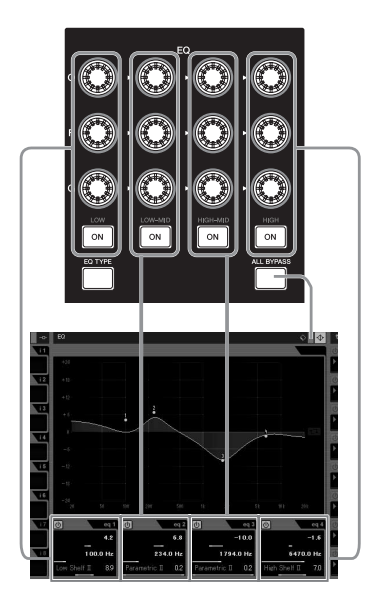

# <span id="page-16-1"></span>**■ トランスポートセクション**

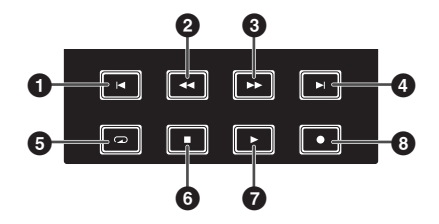

Cubase のトランスポート操作を行ないます。

**1 [**  $\blacksquare$ **] (プリビアス) ボタン** 現在位置の一つ手前のマーカー位置 ( マーカーがないと きはプロジェクトの先頭 ) に移動します。

**2** [<1] (リワインド) ボタン 巻き戻しを行ないます。

**3** [ D ] ( フォワード) ボタン 早送りを行ないます。

**4** [  $\blacksquare$  ] (ネクスト) ボタン 現在位置の先のマーカー位置に移動します。

**5** [  $\Box$  ] (サイクル) ボタン サイクルモードのオン / オフを切り替えます。

**6** [ **□** ] (停止) ボタン 再生中のプロジェクトを停止します。

**⑦** [ ■ ] (再生) ボタン プロジェクトを再生します。

8 [ **1** ] (録音) ボタン 録音可能ボタンがオンになっているトラックの録音を行 ないます。

#### NOTE  $\beta$

・ リアパネルの FOOT SW 端子にフットスイッチ ( ヤマハ の FC5 など ) を接続すると、トランスポートパネルなど の任意のパラメーター割り当てて操作できます。フットス イッチにパラメーターを割り当てる方法については、 [「User Assignable 選択時の機能」\(18 ページ \)](#page-17-0) をご覧 ください。

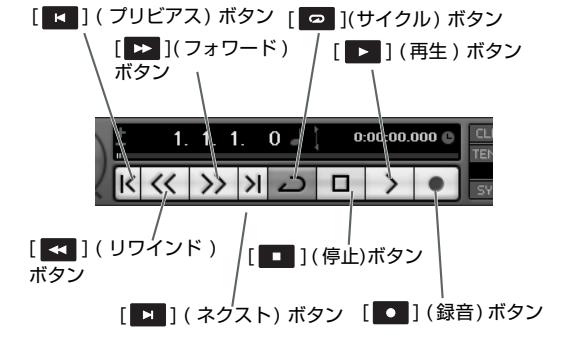

<span id="page-16-0"></span>**■ ファンクションセクション**

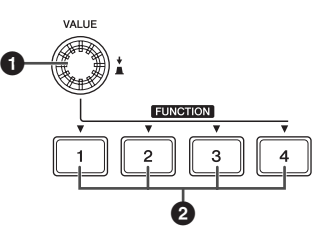

Cubase のコントロールルームミキサーを操作したり、 Cubase の任意のパラメーターを割り当てて操作したり できます。ファンクションセクションのボタンやノブの 機能は、次の 3 種類から選択できます。

### **Studio Control:**

コントロールルームミキサーのスタジオレベルを調節し ます。

#### **Monitor Control:**

コントロールルームミキサーのモニターレベルを調節し ます。

### **User Assignable:**

Cubase の任意のパラメーターを割り当てて操作しま す。パラメーターの割り当 て方法については[、「User](#page-17-0) [Assignable選択時の機能」\(18ページ\)](#page-17-0)をご覧ください。

NOTE  $\beta$ 

・ コントロールルーム機能を搭載しない Cubase AI 4 をお 使いの場合は、User Assignable のみ利用できます。

機能の切り替えは、デバイス設定画面(「デバイス ]→ [ デバイス設定 ]) 上で設定できます。デバイス設定画面 左 側の「デバイス」欄で「リモートデバイス」→ 「Steinberg CC121」を選択し、画面内の「バンク」か ら選択します。

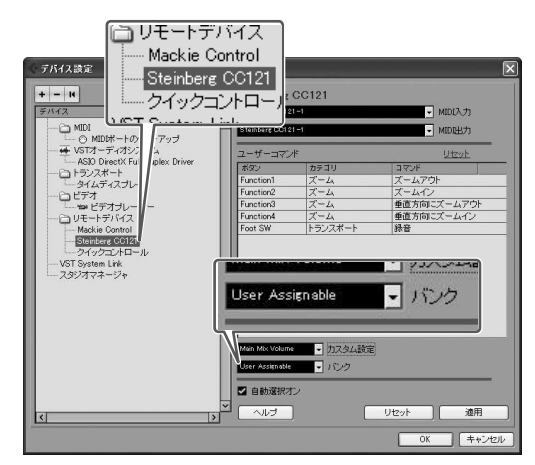

#### **1** VALUE ノブ

レベル調節とオン / オフ操作が行なえる、プッシュ式の エンコーダーノブです。

**2** FUNCTION [1] ~ [4] ボタン

VALUE ノブで操作するパラメーターを選択します。ど のボタンが選択されているかは、ボタンの点灯 / 消灯で 確認できます。

# **Studio Control選択時の機能**

FUNCTION [1] ~ [4] ボタンで操作対象となるスタジ オを選択し、VALUE ノブでスタジオの出力レベルを調 節できます。VALUE ノブを押すと、スタジオのオン / オフが切り替えできます。

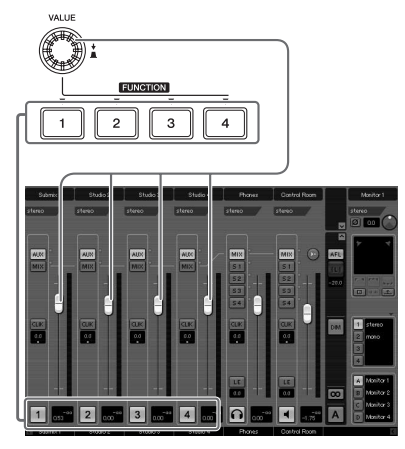

# **Monitor Control 選択時の機能**

FUNCTION [1] ~ [4] ボタンでレベルを調節するモニ ターセットを選択し、VALUE ノブでシグナルレベル ( モニター出力レベル) を調節できます。VALUE ノブを 押すと、コントロールルームの出力オン / オフを切り替 えできます。

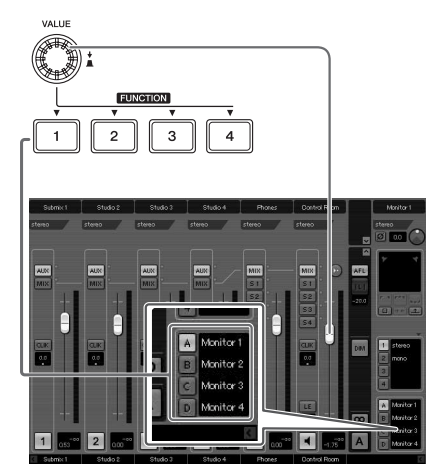

# <span id="page-17-0"></span>**User Assignable 選択時の機能**

VALUE ノブや FUNCTION [1] ~ [4] ボタン、FOOT SW 端子 ([20 ページ](#page-19-0) )に接続されているフットスイッチ に割り当てられている機能を操作できます。パラメー ターの割り当ては、デバイス設定画面 ([デバイス]→ [デバイス設定]) で行ないます。デバイス設定画面左側 の「デバイス」欄で「リモートデバイス」→「Steinberg CC121」を選択し、表示される下記パラメーターを設 定します。

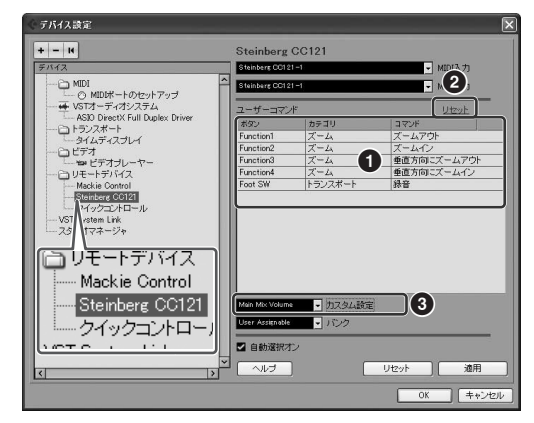

# **1** ユーザーコマンド

FUNCTION [1] ~ [4] ボタン ( Function 1 ] ~ 「Function4」)と FOOT SW 端子に接続されているフッ トスイッチ (「Foot SW」) に割り当てる機能を「カテ ゴリ」および「コマンド」欄から選択します。

# **2** リセット

ユーザーコマンド (**1**) の設定をすべて初期設定に戻し ます。

# **3** カスタム設定

VALUE ノブの機能を割り当てます。下記の 4 種類の設 定ができます。

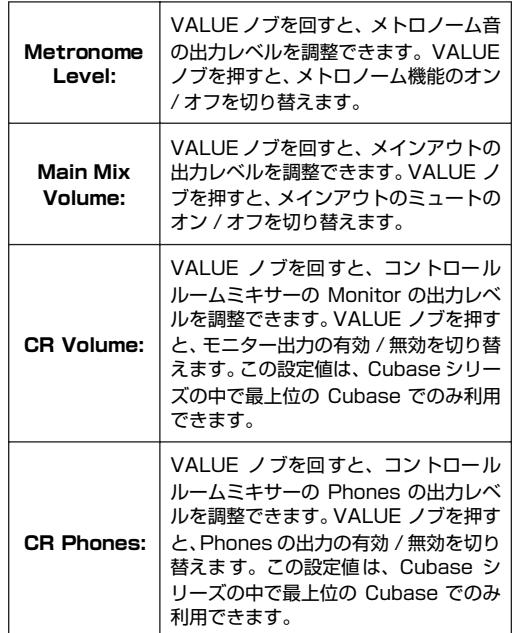

<span id="page-18-0"></span>**■ AI KNOB セクション**

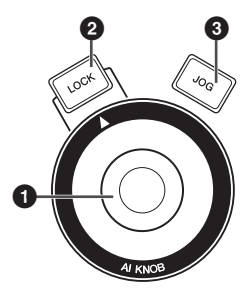

Cubase の任意のパラメーター操作、プロジェクトの現 在位置の移動などを行ないます。

# **1** AI KNOB

Cubase の主要な画面およびプラグインソフトウェアの 任意のパラメーターをコントロールしたり、ジョグシャ トルとして使用したりできる、マルチファンクションノ ブです。[LOCK] ボタンや [JOG] ボタンのオン /オフ状 態に応じて、操作可能なパラメーターが変化します。 [LOCK] ボタンおよび [JOG] ボタンがオフのときは、 Cubase 上でマウスポインターを合わせたパラメーター を調節できます。

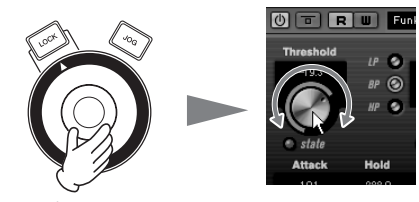

マウスポインターを合わせたパラメーターを調節

# NOTE  $Q$

・ AI KNOB で操作可能なパラメーターは、Cubase の主要 な画面およびプラグインソフトウェアの、オートメーショ ン可能なパラメーターです。プラグインソフトウェアに関 しては、Cubase に標準搭載されている VST3 プラグイ ンが対応しています (2008年 7 月現在 )。対応するプラ グインソフトウェアに関しての最新情報は、下記 URL を ご覧ください。

[http://service.steinberg.de/goto.nsf/show/](http://service.steinberg.de/goto.nsf/show/supportupdates_cc121_j) supportupdates\_cc121\_j

# **2** [LOCK] ボタン

AI KN OB で操作するパラメーターを固定します。 Cubase の操作したいパラメーターにマウスポインター を合わせてボタンをオンにすると、以降はマウスポイン ター位置にかかわらず、ロックしたパラメーターを操作 できます。ボタンをオフにすれば、すぐにロックを解除 して、ほかのパラメーターを操作できます。

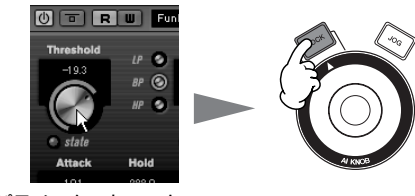

パラメーターをロック

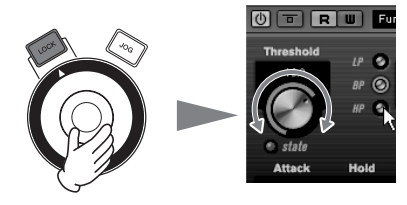

マウスポインターの位置にかかわらずパラメーターを調節

# **3** [JOG] ボタン

AI KNOB でタイムポジションスライダーを操作する、 ジョグシャトル機能のオン/オフを切り替えます。[JOG] ボタンをオンにすると、AI KNOB を回してプロジェク トの現在位置を移動できます。

[JOG] ボタンをオンにした状態で[LOCK]ボタンをオン にすると、ノブから手を離したあとも現在位置の移動を 続けられます。

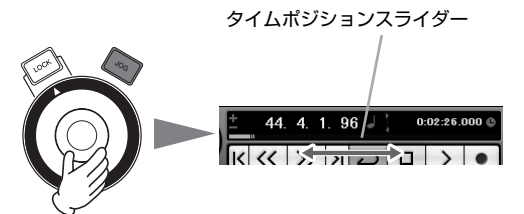

# **リアパネル**

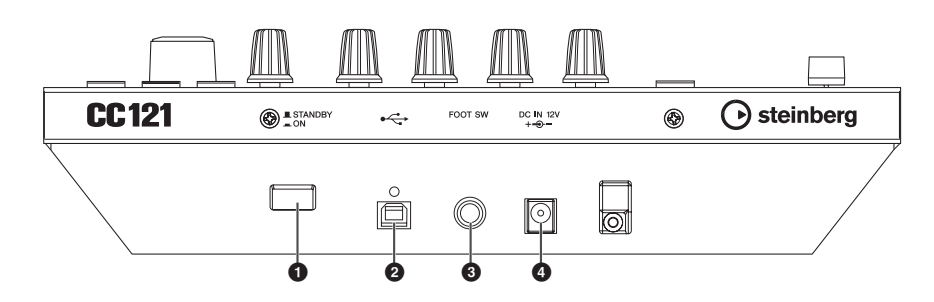

# **1** [STANDBY/ON] スイッチ

電源のオン / オフ (スタンバイ) を切り替えます (9ページ)。

# **2** USB TO HOST 端子

USB ケーブルを使ってコンピューターと CC121 を接続します。

# <span id="page-19-0"></span>**3** FOOT SW 端子

別売のフットスイッチ ( ヤマハの FC5 など ) を接続します。フットスイッチを接続すれば、トランスポート操作など、 Cubase の任意のパラメーターを割り当てて操作できます。

フットスイッチにパラメーターを割り当てる方法については[、「User Assignable 選択時の機能」\(18 ページ \)](#page-17-0) をご覧く ださい。

# **4** DC IN 端子

付属の電源アダプターを接続します。

# NOTE  $\beta$

・ CC121 のモーターフェーダー機能を利用する場合は、電源アダプターによる電源供給が必要です。

# <span id="page-20-0"></span>**フェーダーのタッチセンス感度を調整する**

CC121 は、フェーダーのタッチセンスの感度を 8 段階 (1 ~ 8)で調整できます。

- **1 CC1 21の [STANDBY/ON ]スイッチを** STANDBY (1) にし、コンピューターと **CC121 の USB TO HOST 端子を USB ケー ブルで接続します。**
- **2 コンピューターを起動します。**
- **3 CC121 の CHANNEL SELECT[ ] ボタン と CHANNEL SELECT [ ] ボタンを押しな がら [STANDBY/ON] スイッチを ON (=)に します。**

本体の Cubase LED が点滅し、現在設定されてい るタッ チセンスの感度の 値が、チャンネルセク ションの [m] (ミュート) ボタン~ [→m] (イン ストゥルメント編集 ) ボタンの 8 つのボタンの点 灯状態で表されます。たとえば、感度が 2 に設定 されていると、下側にある [■] (オートメーショ ン書き込み) ボタンと [→Ⅲ] ( インストゥルメン ト編集 ) ボタンの 2 つのボタンが点灯します。

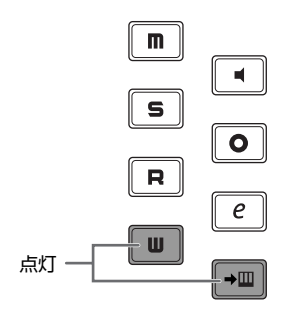

**4 [ ]( ミュート )ボタン~[ ] (インストゥルメ ント編集 ) ボタンの 8 つのボタンのうち、設定し たい感度に該当するボタンを押します。** 感度 1 が最も鈍く、感度8が最も敏感な設定にな ります。各ボタンが対応する感度の値については、 下記表をご覧ください。

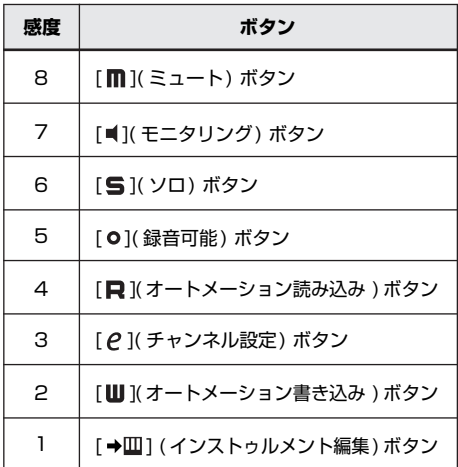

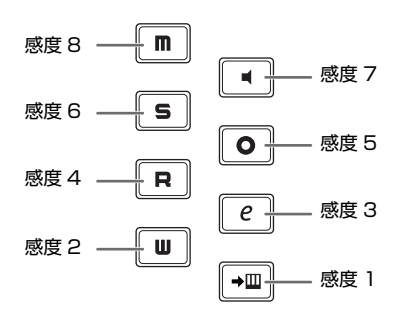

ボタンを押した時点で本体の内部メモリーにその感度の 値が保存され、該当するボタンが点灯します。

- **5 本体のフェーダーに触れ、感知したことを表すト ランスポートセクションの [0] ( 録音) ボタンの 点灯状況を確認します。**
- **6 手順 4~ 5を繰り返し、適切な感度に調整します。**
- **7 感度の設定が終わったら、[STANDBY/ON] ス** イッチを STANDBY (■) にします。

これで、感度の調整は終わりです。

# <span id="page-21-0"></span>**トラブルシューティング**

# **● 電源が入らない**

- ・ コンピューターと CC121 が USB ケーブルで正しく 接続されていますか ? 本体の電源をオンにするには USB バスパワーの電源供給が必要です。電源アダプ ターはモーターフェーダー駆動用の補助電源です。
- ・ 正常な USB ケーブルを使っていますか ? USB ケー ブルが断線などで劣化している場合は、正常な USB ケーブルに交換してください。また1.5m 以下のUSB ケーブルをお使いください。
- ・ コンピューターと CC121 を、バスパワータイプの USBハブ経由で接続していませんか? USB ハブを経 由しなければいけない場合は、セルフパワータイプの USB ハブを使って接続してください。
- **● Cubase 上で CC121 が認識されない / Cubase をリモートコントロールできない**
	- ・ コンピューターと CC121 が USB ケーブルで正しく 接続されていますか?
	- ・ 正常な USB ケーブルを使っていますか ? USB ケー ブルが断線などで劣化している場合は、正常な USB ケーブルに交換してください。また、1.5m 以下の USB ケーブルをお使いください。
	- ・ Cubase 起動前に CC121 の電源をオンにしました か ?
	- ・ USB-MIDI ドライバーおよび Steinberg CC121 Extension はインストールされていますか ?
- ・ (Windows XP の場合のみ )USB-MIDI ドライバーの 「Use Device Name As Port Name」のチェックが はずれていませんか?「スタート」→「コントロール パネル」→「Yamaha USB-MIDI Driver」で開く MIDI パッチ画面でご確認ください。
- ・ Cubase 上のポート設定では、CC121 が選択されて いますか?デバイス設定画面 ([デバイス]→[デバ イス設定]) の左側にある「デバイス」欄で、「リモー トデバイス」の「Steinberg CC121」を選択し、「MIDI 入力」/「MIDI出力」をご確認ください。
- ・ Cubaseのリモートコントロールの設定は正しいです か ? Cubase の取扱説明書をご参照ください。
- **● CC121 のフェーダーを動かしても Cubase 上で 認識されない**
	- ・ フェーダーのタッチセンスの感度は適切ですか ? [「フェーダーのタッチセンス感度を調整する」\(21ペー](#page-20-0) [ジ \)](#page-20-0) で説明している方法で、タッチセンスの感度を調 整してみてください。

# **● モーターフェーダーが駆動しない**

- ・ 電源アダプターが正しく接続されていますか ? モー ターフェーダーを駆動させるには、USB バスパワー の電源供給だけでなく、電源アダプターを接続する必 要があります。
- ・ フェーダーのタッチセンスの感度は適切ですか? タッ チセンスの感度が強すぎると、フェーダーに触れてい なくても駆動を止めてしまう可能性があります。タッ チセンス感度を調整してください [\(21 ページ](#page-20-0) )。

# <span id="page-21-1"></span>**仕様**

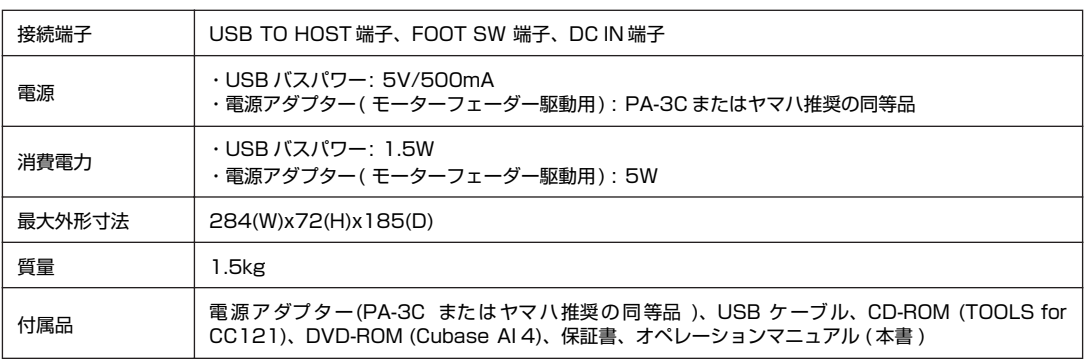

仕様および外観は改良のため予告無く変更することがあります。

# <span id="page-22-0"></span>**TOOLS for CC121 のご使用条件**

# **ソフトウェアのご使用条件**

ヤマハ株式会社 (以下「ヤマハ」といいます。)では本ソフトウェアのお客様によるご使用およびお客様へのアフターサー ビスについて、<ソフトウェア使用許諾契約>を設けさせていただいており、お客様が下記条項にご同意いただいた場合 にのみご使用いただけます。

本ソフトウェアのディスクの包装を解かれた場合は下記条項にご同意いただけたものとさせていただきますので、下記条 項を充分お読みの上開封してください。ご同意いただけない場合は、インストール、コピー、その他のご使用はおやめく ださい。

# **ソフトウェア使用許諾契約**

### **1.著作権および使用許諾**

ヤマハはお客様に対し、ソフトウェアプログラムおよび データファイル (以下「本ソフトウェア」といいます。) を使用する権利を許諾します。本契約条項は、今後お客 様に一定の条件付きで配布され得る本ソフトウェアの バージョンアッププログラム、データファイルにも適用 されるものとします。本ソフトウェアの権利およびその 著作権は、ヤマハまたはヤマハのライセンサーが有しま す。本ソフトウェアの使用によって作成されたデータの 権利はお客様が取得しますが、本ソフトウェアは、関連 する著作権法規のもとで保護されています。

- ・ お客様ご自身が一時に一台のコンピューターにおい てのみ使用することができます。
- ・ バックアップが許されているものは、バックアップを とる目的でのみ、機械で読み取れる形式での本ソフト ウェアのコピーを作成することができます。ただし、 そのバックアップコピーには本ソフトウェアに表示 されているヤマハの著作権の表示や他の権利帰属に ついての説明文もコピーしてください。
- ・ お客様は、本ソフトウェアを使用する権利を第三者に 譲渡することができますが、それは、お客様が本ソフ トウェアのコピーを保持せず、かつ譲受人が本契約条 項に同意する場合に限られます。

### **2. 使用制限**

(1) 本ソフトウェアの使用にあたっては、次のことを遵 守してください。

- ・ 本ソフトウェアには著作権があり、その保護のため、 お客様が本ソフトウェアを逆コンパイル、逆アセンブ ル、リバース・エンジニアリング、またはその他のい かなる方法によっても、人間が感得できる形にするこ とは許されません。
- ・ 本ソフトウェアの全体または一部を複製、修正、改変、 賃貸、リース、頒布または本ソフトウェアの内容に基 づいて二次的著作物をつくることは許されません。
- ・ 本ソフ トウェアをネットワークを通して別のコン ピューターに伝送したり、ネットワークで他のコン ピューターと共有することは許されません。
- ・ 本ソフトウェアを使用して、違法なデータや公序良俗 に反するデータを配信することは許されません。
- ・ ヤマハの許可無く本ソフトウェアの使用を前提とし たサービスを立ち上げることは許されません。

(2) 楽曲用 MIDI データ等、本ソフトウェアにより使 用または入手できる著作権曲については次のことを遵守 してください。

- ・ 本ソフトウェアの使用によって得られたデータを著 作権者の許可なく営業目的で使用することは許され ません。
- ・ 本ソフトウェアの使用によって得られたデータを著 作権者の許可なく複製、転送または配信したり、また は不特定多数にむけて再生および演奏することは許 されません。
- ・ 本ソフトウェアの使用によって入手できるデータの 暗号を著作権者の許可無く解除したり、電子透かしを 改変したりすることは許されません。

# **3. 終了**

本契約はお客様が本ソフトウェアをお受け取りになった 日に発効します。本契約は、お客様が著作権法または本 契約条項に1つでも違反されたときは、ヤマハからの終 了通知がなくても自動的に終了するものとします。その 場合には、ただちに本ソフトウェアとそれに関するド キュメンテーション、およびそれらのコピーをすべて廃 棄しなければなりません。

#### **4. 製品の保証**

本ソフトウェアがディスク等の媒体で販売された場合 や、ディスク等の媒体で製品に同梱された場合には、ヤ マハは、お客様が本ソフトウェアをお受け取りになった 日から 14 日間に限り (お受け取りの日は、受領書の写 しで証明される日とします)、媒体に物理的な欠陥があっ た場合には、その原因が事故、乱用、誤用などヤマハの 責に帰さない事由による場合を除き、無償で同種の良品 と交換させていただきます。ヤマハはそれ以上の保証は いたしません。

### **5. 本ソフトウェアに関する保証**

本ソフトウェアのご使用についての一切のリスクはお客 様のご負担となります。

本ソフトウェアの商品性、特定の目的への適合性、第三 者の権利を侵害しないことの保証は明示であると黙示で あるとを問わず、一切いたしません。特にお客様の目的 に適合することや、ソフトウェアの操作が中断されない ことやソフトウェアの欠陥や瑕疵が修正されることの保 証はいたしません。

#### **6. 責任の制限**

ヤマハの義務は、お客様に本契約条項の条件で本ソフト ウェアの使用を許諾することがすべてです。

ヤマハは、本ソフトウェアの使用、誤用またはそれを使 用できなかったことにより生じた直接的、派生的、付随 的または間接的損害(データの破損、営業上の利益の損 失、業務の中断、営業情報の損失などによる損害を含む) については、通常もしくは特別の損害に拘わらず、たと えそのような損害の発生の可能性について予め知らされ た場合でも、一切責任を負いません。すべての損害、損 失、契約や違法行為等に対する訴訟申立てについて、い かなる場合も、お客様に対するヤマハの責任は、お客様 が本ソフトウェアの購入のために支払った金額を越える ことはありません。

## **7. 第三者のソフトウェア**

ヤマハは、本ソフトウェアとともに、第三者のプログラ ム、データファイルおよびそれに関するドキュメンテー ション(以下「第三者ソフトウェア」といいます)を提 供する場合があります。別の規定に従い取り扱われるべ き旨の記載が、本ソフトウェア付随のマニュアルに記載 されている場合には、本契約条項にかかわらず、その別 の規定に従い取り扱われるものとし、ヤマハによるアフ ターサービスおよび保証などについては、以下の規定が 適用されるものとします。

- ・ ヤマハは、第三者ソフトウェアに関しての操作方法、 瑕疵その他に関してアフターサービスを提供するも のではありません。
- ・ ヤマハは、明示であると黙示であるとを問わず、第三 者ソフトウェアの商品性、および特定目的に対する適 合性の保証その他一切の保証をいたしません。第三者 ソフトウェアの使用もしくは機能から生じるすべて の危険は、お客様の負担となります。
- ・ ヤマハは、第三者ソフ卜ウェアの使用、誤用、または それを使用できなかったことにより生じた直接的、派 生的、付随的または間接的損害(データの破損、営業 上の利益の損失、業務の中断、営業情報の損失などに よる損害を含む)については、通常もしくは特別の損 害に拘わらず、たとえそのような損害の発生があるこ とについて予め知らされた場合でも、一切責任を負い ません。

#### **8. 一般事項**

本契約条項は、ヤマハの権限ある者の署名のある書面に よらない限り、改訂することはできません。 本契約条項は、日本法の適用を受け、日本法に基づいて 解釈されるものとします。本契約に関し紛争が生じた場 合には東京地方裁判所を専属管轄裁判所とします。

# <span id="page-23-0"></span>**Cubase AI 4 のご使用条件**

# <span id="page-23-1"></span>**Steinberg ソフトウェアエンドユーザーライセンス契約 (EULA)**

#### **概要**

本ソフトウェアに含まれる知的財産はすべて Steinberg Media Technologies GmbH (スタインバーグ・メディア・ テクノロジーズ社)(以下「Steinberg」という)とそのサプライヤーに帰属し、Steinberg は、本契約の諸条件に従い ユーザーに本ソフトウェアをコピー、ダウンロード、インストールおよび使用することを、これに限定して許可するもの とします。**不正コピーに対する保護として本ソフトウェアはプロダクト・アクティベーション機能を備えていることがあ り、アクティベーション作業が完了した場合にのみ本ソフトウェアを半永久的に使用することができます。**本ソフトウェ アは Steinberg Key (ドングル)および Soft-eLicenser のいずれかもしくは両方を使用しないと起動することができ ません。また OEM 製品の使用には個人登録が必要となります。**トライアル・バージョンのソフトウェアについては、30 日間の制限の中でご使用頂くことができます。**本製品に対する個人登録を行ってはじめて本製品に対するサポート、アッ プグレードおよびアップデート・サービスを受ける権利が取得できます。アクティベーション作業を行なうにはインター ネット接続が必要です。

ユーザー、すなわち、「ライセンシー」(使用許諾権所持者)が Steinberg ソフトウェアおよびハードウェアを使用する条 件は以下に明示するとおりです。本ソフトウェアをユーザーのコンピュータにインストールした時点で、ユーザーはかか る条件を承諾したことになります。下記文章をすべてよく読んでください。これらの条件を受け入れられない場合、本ソ フトウェアのインストールを行わないでください。

この場合、本製品(これに付属されていた全ての印刷資料、完全な状態の包装材料およびハードウェアを含む)を 14日 以内に購入した販売店に返品して購入金額の払戻しを受けてください。

#### **1. 定義**

1-1. 「ソフトウェア」には (i) ソフトウェア・ファイル および Steinberg とサードパーティー各社によっ て付属される、その他すべての情報、(ii) 本ソフト ウェアに含まれるデモ・ソングならびにオーディ オおよびビデオ・ファイル、(iii) これらに付属する

文書 (マニュアル) (iv) すべての修正 (アップデー ト)版およびコピーが含まれます。また、機能拡 張のためのアップデート、アップグレード、パッ チなどの形で Steinbergが提供するものもこれに 当たりますが、これらについても本規定が共通し て該当するものとします。

1-2. 本ソフトウェアおよびユーザーが作成する本ソフ トウェ アの許可される範 囲のコピーは、すべて Steinberg とそのサプライヤーの知的財産としま す。本ソフトウェアの構造、構成およびコードは Steinberg とそのサプライヤーの貴重な企業機密 です。本ソフトウェアは特にドイツ連邦共和国お よびその他の国々の著作権法はもとより国際協定 によっても法的に保護されています。

#### **2. ライセンスの付与**

- 2-1. Steinberg は本契約条件に従い本ソフトウェアの 使用についての非独占的ライセンスをユーザーに 対して付与します。ただしユーザーは、本ソフト ウェアを賃貸、貸借またはその再使用許諾契約を 締結することはできません。
- 2-2. ループファイルと呼ばれるサンプルデータ や MIDI データは Big Fish Audio 社、Yamaha、および その他の会社または個人がそれぞれ所有権を保持 しており、その使用については、使用ライセンス を持つユーザーがそれらサンプルデータや MIDI データを自己の二次的音楽作品の一部として取り 込み、ライブ、録音演奏用作品を作成することを 目的とする場合のみ、Steinberg によりライセン スが許 可されます。本ライセ ンスではサンプル データや MIDI データの使用と修正変更、およびサ ンプルデータや MIDI データの著作権保有団体も しくは著作権保有者の権利侵害が無いことを条件 として、作成された二次的音楽作品を市販するこ とが認 められます。これらの サンプルデータや MIDI データはたとえ修正変更前であっても、 また二次的音楽作品の一部としてでも、サンプル データや MIDI データを集めたライブラリー製品 に組み入れてはなりません。
- 2-3. 本ソフトウェアが Steinberg keyのみにより保護 されている場合、ユーザーはユーザーが所有する 1 台から、最大 3 台までのコンピュータに本ソフ トウェアのライセンスをインストールすることが できます。Steinberg Key を使用して本ソフト ウェアを同時に使用できるのはこれらのコン ピュータのうち 1 台のみです。**(i)**本ソフトウェ アが Soft eLicenser により保護されている場合 (同時に Steinberg key により保護されているか 否かは問いません)、また**(ii)**他のソフトウェア やハードウェア(以下「OEMソフトウェア」とい う)に同梱されユーザーが新品として購入した場 合、または、**(iii)ソフトウェアが 30 日間の制限 の中でのみ使用可能な場合(以降"トライアル・ バージョン"と表記します。)**は、ユーザー所有の コンピュータのうち一台のみで本ソフトウェアの インストールおよびライセンス使用が可能となり ます。
- 2-4. ネットワーク上での本ソフトウェアの使用は、当 該プログラムが同時に複数のユーザーによって使 用される可能性がある場合違法となります。
- 2-5. 保管以外の目的に使用しない限り、ユーザーは本 ソフトウェアのバックアップコピーを作成するこ とができます。
- 2-6. ユーザーが本ソフトウェアを使用できる権利また はそれによって得る利益は本契約に明記された権 利に限定されます。Steinberg とそのサプライ ヤーは明確に付与されていない全ての権利を保有 するものとします。
- 2-7. Steinberg 製品には Fraunhofer 社の MP3 互換 のコーデック技術が含まれています。以下 Thomson Licensing S.A. の参照です。

この製品の供給は、利益を得る放送システム (地上 波、衛星放送、ケーブルテレビやその他の配信チャ ンネル )、ストリーミング・アプリケーション (イ ンターネット、イントラネット、その他のネット ワーク )、その他の配信システム(有料、オンデマ ンド等のアプリケーション)、物理的なメディア (CD-ROM、DVD、半導体チップ、ハードドライ ブ、メモリカード等 ) に関して、この製品で作成さ れたコンテンツを配布するライセンスを与えない し、いずれの権利も意味しません。

そのような使用をする為には独自の許可が必要で す。詳細に関しては、 [http://mp3licensing.com を参照してください。](http://mp3licensing.com)

#### **3. 本ソフトウェアのアクティベーション**

- 3-1. Steinberg は、ライセンス管理を目的とし、不正 コピーから本ソフトウェアを保護するため、本ソ フトウェアのアクティベーションおよびOEMソフ トウェアのユーザー登録を義務付けることがあり ます。ユーザーが本契約の条件に同意しない場合、 本ソフトウェアは起動しません。
- 3-2. この場合、本ソフトウェアを入手してから 14 日 以内を条件に返品することができます。返品した 場合、第 11 条に基づく請求は適用されません。
- **4. 製品登録後のサポート、アップグレードおよびアップ デート**
- 4-1. ユーザーは本製品に対する個人登録の完了を条件 に本製品に対するサポート、アップグレードおよ びアップデートを受けることができます。サポー トは現行バージョンおよび新バージョンの発表後 1 年以内の前バージョンについてのみ提供されま す。Steinberg は、サポートの対象範囲および提 供方法(電話、ウェブサイト上のフォーラム等)を 一部または完全に変更することができます。**トラ イアル・バージョンのソフトウェアには、個人登 録、サポート、アップグレード、およびアップデー トは提供されません。**
- 4-2. 製品登録はアクティベーションの過程またはイン ターネットを通して後日いつでも行うことができ ます。製品登録の過程においてユーザーは、上記 に明記した目的でユーザーの個人情報(氏名、住 所、連絡先、E メール・アドレス、誕生日およびラ イセンス情報)を保管、使用することに同意する ことが求められます。また Steinbergは、サポー トの目的およびアップグレードまたはアップデー トの権利を確認するため、これらのデータを関連 する第三者、特にディストリビュータへ送ること ができるものとします。

4-3. ユーザーの在住地域が EU 以外の地域である場合、 データは EU 内で適用されるデータ保護レベルと 同等の保護レベルを保証しない国における第三者 に対しても送ることができるものとします。

# **5. ライセンス・モジュール(Steinberg Key、 Soft eLicenser のいずれかもしくは両方)**

- 5-1. Steinberg は、ユーザーが多数の製品を所持して いる場合にも、一括でライセンス管理が可能な、コ ンピュータのUSBポートに接続して使用するハー ドウェア・デバイス ( 以下「Steinberg Key」と いう)および保護機能ソフトウェア (以下「Soft eLicenserl という)のいずれか、もしくは両方 (ハードウェア/ソフトウェア・ドングル)を使用 します。「Steinberg Key」およびSoft eLicenser は、ライセンス情報を半永久的に記憶し、ソフト ウェアに対するアクセスを規制します。本ソフト ウェアを使用するためSteinberg Keyが必要な場 合、Steinberg Key を USB インターフェイスを 介してコンピュータに接続しなければなりませ  $h_{10}$
- 5-2. 本ソフ トウェア、またはソフトウエアのアップ デート、アップグレードのアクティベーションを 行うには、Steinberg Key と接続しているか、も しくは Soft eLicenser、OEM ソフトウェア製品 いずれかをインストールしているコンピュータで インターネットを通して SIA Syncrosoft 社の サーバーへ接続しなければなりません。本ソフト ウェアに Steinberg Key が付属している場合、本 ソフトウエアのライセンス情報は既に付属の Steinberg Key にアクティベーションされていま す。本ソフトウェアに"Steinberg Key Activation Code"と記されたカードのみが付属している (Steinberg Key が付属していない) 場合、ユー ザーはインストールを行った後に、付属されてい るカードに記入されているアクティベーション・ コードを入力し、本製品のライセンス情報を SIA Syncrosoft 社のサーバーから取得し Steinberg Keyをアクティベーションしなければなりません。
- 5-3. OEM ソフトウェア製品の場合、アクティベーショ ン・コードはユーザーが登録した E メール・アド レスに送信されます。本コードはインストールの 際、手動で入力する必要があり、これにより SIA Syncrosoft のサーバーとの間でライセンス情 報の交換がおこなわれるようにします。
- 5-4. ソフトウェアをインストールしていたコンピュー タ、またはそれ以外の他のコンピュータへのソフ トウェ アの再インストー ルについては、インス トールされていた当該ソフトウェアがアンインス トールされるなど、使用が不可となった場合のみ に許可されます。当該ソフトウェアが **Steinberg key ではなく、アクティべーション・コードを必 要とする場合、**新規のアクティベーション・コー ドは個人登録の際に作成されたユーザー・オンラ イン・サポート・アカウントから入手することが できます。なお、このアクティベーション・コー ドは再インストールの際、ユーザーが手動で入力 する必要があり、これにより SIA Syncrosoft の

サーバーとの間でライセンス情報の交換が行われ るようにします。Steinberg は追加のアクティ ベーション・コードの提供にあたっては、購入記 録(請求書、領収書)や住所、氏名および以前に インストールされたソフトウェアが使用不可に なったことを証明する 旨の署名入り確認書を ファックスもしくは郵便にて送付するようお願い する場合があります。**トライアル・バージョンの ソフトウェアに関しては、別のコンピュータにイ ンストールした場合においても、合計で 30 日間 のみご使用頂くことができます。**

5-5. またユーザーは、ソフトウェアが Steinberg key を使用している場合には、本ソフトウェアをイン ストール (使用)するコンピュータ以外のコン ピュータを使用してアクティベーションを実行 し、ライセンスデータを Steinberg Key へ送るこ とができます。しかしその場合、アクセス用ソフ トウェア (Syncrosoft License Control Center "LCC") をインターネットに接続したコンピュー タにインストールしなければなりません。これに ついては別途定めるライセンス契約に従うものと します。

# **6. Steinberg Key の欠陥および紛失**

- 6-1. Steinberg Key に欠陥がある場合またはこれが破 損している場合、Steinbergまたは Steinbergと 関連 するサー ドパー ティー各 社は、Steinberg Key(現物)の確認を行います。確認の結果その申 し立て が正当であ ると判断され た場合、Steinberg Key およびこれに含まれるライセンスは手 数料(実費)のみで交換されるものとします。た だし、ライセンスの交換は Steinbergが発行した ライセ ンスである ことを条件と します。Steinberg は、以上を限度とし、これに対する更なる申 し立てについては排斥します。
- 6-2. ユーザーの責任においての紛失、盗難またはその 他の 原因で Steinberg Key を紛 失した場 合、 Steinberg は責任または義務を一切負わないもの とします。Steinberg は登録ユーザーから紛失に ついて通知を受け次第Steinberg Keyに保存され ているライセンスの使用を禁止する権利を保有し ます。ただし、Steinberg Key に保存されている ライセンスは交換の対象になりません。

# **7. 本ソフトウェアの修正変更**

7-1. 本ソフトウェアの修正変更は計画されたその機能 に従い本ソフトウェアが修正変更に対応できる場 合にのみ認められます。ユーザーは、法律により 認められ ていない限り、本ソフ トェアのソース コードを割り出すため、本ソフトウェアの逆コン パイル、逆アセンブル、リバース・エンジニアリ ング、あるいはその他の方法を試みることは許さ れ ま せ ん。 ま た、 ラ イ セ ン ス・モ ジ ュ ー ル (Steinberg Key、Soft eLicenser のいずれかも しくは両方)のアクティベーション機能あるいは その使用を回避する目的で本ソフトウェアのバイ ナリコードを修正変更することは、いかなる方法 にかかわらず、これを行ってはなりません。

### **8. アンバンドリングの禁止**

- 8-1. 通常本ソフトウェアにはさまざまな異なるファイ ルが含まれ、その構成が本ソフトウェアの完全な 機能を保証します。本ソフトウェアは 1 つの製品 としてのみ使用することができます。ユーザーは、 本ソフトウェアの構成要素をすべて使用またはイ ンストールする必要はありません。ユーザーは、新 規に本ソフトウェアの構成要素を転用して本ソフ トウェアの修正版またはその結果として新規製品 を開発することは許されません。本ソフトウェア の構成要素を頒布、譲渡または再販の目的で修正 変更することはできません。
- 8-2. また、ユーザーは、Steinberg Key をライセンス として切り離して個別に販売することはできませ ん。使用許諾権は常に本ソフトウェア、特にオリ ジナルのソフトウェア・データが収録されている 媒体(CD、DVD など)に帰属します。

#### **9. 権利譲渡**

9-1. ユーザーは、本ソフトウェアを使用する全ての権 利を次の条件に従い他者に譲渡することができま す。

(a) 他者に対してこれを譲渡する場合 (i) 本契約お よび (ii) 本ソフ トウェアをアップデートまたは アップグレードする権利とともに、本ソフトウェ アまたは本ソフトウェアが付属もしくはプリイン ストールされたハードウェア(コピー、アップグ レード、アップデート、バックアップ・コピーお よび旧バージョン全てを含む)を譲渡すること。

(b) 本ソフトウェアのアップグレード、アップデー ト、バックアップ・コピーおよび旧バージョンを 保持しないこと。

(c) ユーザーが有効なライセンスを取得するため に従った本契約の条件およびその他の規定を譲受 人が受諾すること。

9-2. 例えば、プロダクト・アクティベーションの実施 において本契約条件を受諾できないことによる本 ソフトウェアの返品は、権利が譲渡されると不可 能となります。

### **10. アップグレードおよびアップデート**

- 10-1. 本ソフトウェアのアップグレードまたはアップ デートの使用について許可を受けるには、本ソフ トウェアの旧バージョンまたは下位バージョン に対する有効なライセンスを所有している必要 があります。**トライアル・バージョンのソフト ウェアに関しては、アップグレード、アップデー トともに対象外です。**本ソフトウェアの旧バー ジョンまたは下位バージョンを第三者に譲渡し た時点で、本ソフトウェアのアップグレードまた はアップデートを使用する権利は失効します。
- 10-2. アップグレードまたはアップデートを取得して も、それにより本ソフトウェアを使用する権利が 付与されるものではありません。
- 10-3. 本ソフトウェアの旧バージョンまたは下位バー ジョンに対するサポートを受ける権利は、アップ

グレードまたはアップデートをインストールし た時点で失効します。

# **11. 限定保証**

- 11-1. 欧州連合 (EU)域内における本ソフトウェアの最 初の購入者としてのユーザーに対する保証につ いては第 11-2 項に明記されており、EU 以外の 地域における本ソフトウェアの最初の購入者と してのユーザーに対する保証については本契約 の第 11-3 項に明記されています。
- 11-2. EU 域内における限定保証:本ソフトウェアの最 初の購入者としてのユーザーがEU域内に在住す る場合、下記責任制限が適用されます。

### 11-2-1.

Steinberg が本ソフトウェアをエンドユーザー としてのユーザーに直接販売した場合、Steinberg は本ソフトウェアが受領され次第同封され た説明書に記載された機能を基本的に実行する ことを保証します。ただし本ソフトウェアがOS およびコンピュータ・ハードウェアの必要動作環 境に従い使用されることを前提とします。前記説 明書に記載された機能から本ソフトウェアの機 能が若干異なることがあっても、それは保証に対 する請求の対象から除外されます。またこれ以外 の文書および言明は、本製品の構成に関する参考 にはなりません。

11-2-2.

ユーザーが EU 域内の消費者である場合、製品の 欠陥に対する制定法に基づく保証が適用されま す。ユーザーが業務上使用している場合、Steinberg は 1 年以内にその自由裁量で義務のさらな る履行(改善または代替品の提供)など、本製品 の瑕疵に対する保証を提供します。**ただし、トラ イアル・バージョンのソフトウェアは保証対象外 です。**

11-3. EU 以外の地域における限定保証:本ソフトウェ アの最初の購入者としてのユーザーがEU以外の 地域に在住する場合、下記の責任制限が適用され ます。

11-3-1.

Steinberg は本契約に従い本ソフトウェアの使 用に関するライセンスを最初に取得する者に対 して本ソフトウェアを受領してから 90 日の期 間、本ソフトウェアが受領され次第同封された説 明書に記載された機能を基本的に実行すること を保証します。ただし本ソフトウェアが OS およ びコンピュータ・ハードウェアの必要動作環境に 従い使用されることを前提とします。本ソフト ウェアの機能が説明書に記載された機能と若干 異なることがあっても、それは保証に対する請求 の対象から除外されます。またこれ以外の文書お よび言明は本製品の品質に関する限り意味を持 ちません。

11-3-2.

本ソフトウェアが説明書に記載されている機能 を完全に実行できない場合、Steinberg に対す る保証請求および Steinberg の義務についての 対応に関しては、Steinberg の自由裁量による ソフトウェアの交換または販売価格の払戻しに より補償されるものとします。

### 11-3-3.

ユーザーが在住する国の法律に従った更なる保 証義務については、この限りではありません。**た だし、トライアル・バージョンのソフトウェアは 保証対象外です。**

### **12. 責任制限**

- 12-1. EU 域内に在住する本ソフトウェアの最初の購入 者としてのユーザーに対する責任制限は本契約 第 12-2 項に明記されており、EU 以外の地域に 在住する本ソフトウェアの最初の購入者として のユーザーに対する責任制限は本契約第12-3項 に明記されています。
- 12-2. EU 域内における責任制限: 本ソフトウェアの最 初の購入者としてのユーザーがEU域内に在住す る場合、下記の責任制限が適用されます。

12-2-1.

法的根拠の如何に関わらず、Steinberg は以下 の規定に従って補償に応じるか、または無益な費 用を避ける措置を実行することに限定されます。

# 12-2-2.

Steinberg は、Steinberg の法定代表人、管理 職従業員またはその他の代理人による意図的ま たは重大な怠慢がもたらす損害ならびに死亡、人 身傷害および保証の引受け、または調達リスクか ら生じる健康傷害ならびに製造物責任法に基づ く損害における責任に対して責任を負うものと します。その他の代理人による重大な怠慢がもた らす損害の場合、これに対する責任は、本契約な ど、一般的な契約範囲で通常予想される損害に限 定されるものとします。本契約では、これを超え る責任は排除されるものとします。

12-2-3.

損害が Steinberg の意図的または重大な怠慢に よるものではない場合、Steinberg は、ある義 務に対する違反行為があった場合で、義務の履行 が契約目的を達成するため特に重要である場合 (極めて重要な義務)に限り、これに対して責任 を負うものとします。この場合、前記第12-2-2 項の 2 および 3 文目が適用されます。**トライア ル・バージョンのソフトウェアの場合は、本項目 の損害に対する責任の範囲外です。**

#### 12-2-4.

データの遺失に対する責任の範囲は、データが適 切かつリスクに対応するよう保管がされていた か否かを考慮した上で、当該データの回収に要す る一般的費用と努力に限定するものとします。

### 12-2-5.

また、Steinberg のこ の責任制 限は、請求が Steinberg の従業員に対して直接提起された場 合、彼らの利益のため適用されるものとする。

12-3. EU 以外の地域における責任制限:本ソフトウェ アの最初の購入者としてのユーザーがEU以外の 地域に在住する場合、下記の責任制限が適用され ます。

#### 12-3-1.

前記の権利を除き、SteinbergまたはSteinberg が認定したディストリビュータは、事業中断、人 身傷害または過失もしくは第三者による請求か ら発生する間接損害を含む損失、損害、全ての請 求または費用および直接または間接的損害に対 して、たとえ Steinberg の代表者が、損失、損 害、費用または請求の可能性について通知を受け ていたとしても、これに対して責任を負わないも のとします。この制限は、本契約に対する基本的 違反が発生した場合も適用されるものとします。

12-3-2.

本契約の文脈における Steinberg およびその ディストリビューターの全責任は、本ソフトウェ アに対して支払われた金額に限定されるものと します。

12-3-3.

前記制限は、責任の制限が容認されていない国に おいては適用されません。

### **13. 侵害**

ユーザーの本ソフトウェアの使用に対して第三者が申し 立てを起こした場合、速やかに書面で Steinbergにその 旨を通知しなければなりません。Steinberg は、ユー ザーが Steinbergを妥当に支援する限り、ユーザーを弁 護します。

#### **14. 最終条項**

- 14-1. 本契約は両当事者間の主題に関する完全な了解 事項を制定するものです。付帯契約は締結されて いません。
- 14-2. 本契約に対する補足および修正は書面により行 うものとします。また、本契約に含まれるいかな る要求事項に対する権利放棄についても書面で 行うものとします。
- 14-3. 本契約のいかなる規定もその全部または一部が 無効とされた場合、これにより残りの規定の適法 性が影響を受けることはないものとします。無効 とされた規定は当初計画された取引上好ましい 目的にでき得る限り近い有効な規定と両当事者 により差し替えられるものとします。これは脱落 文言についても適用されるものとします。
- 14-4. 本契約はドイツ連邦共和国法に準拠し、同法に基 づき解釈するものとし、国際物品売買に関する国 連協定(CISG)は適用されません。
- 14-5. 本契約に基づく、または本契約に関連する全ての 紛争に対する専属管轄地はハンブルグとします。 Steinberg はユーザーが在住する管轄区域にお いてユーザーに対する訴訟を起こすことができ ます。

# <span id="page-28-0"></span>**ユーザーサポートサービスについて**

# **ユーザー登録のお願い**

弊社では、ユーザーの方々をサポートし、関連情報をご提供 するために、本製品をご購入いただいたお客様にユーザー登 録をお願いしております。

ユーザー登録手続きは、スタインバーグ・ホームページ内の 「MySteinberg」で行ないます。初めて「MySteinberg」を ご利用される場合は、アカウント作成が必要です。

スタインバーグ・ホームページ (MySteinberg) h ttp :// service [.ste inb erg.de/ go to .n sf/ show/](http://service.steinberg.de/goto.nsf/show/register_j) register\_j

- **ユーザー登録には、製品本体のシリアル番号 (SER No.)が** 必要になります。シリアル番号は、本体の底面に記載され ています。
- ご登録いただいた個人情報につきましては、ご購入製品の サポート、ご購入製品や関連製品のご案内、及びご購入者 分析に利用いたします。

# **住所 / 氏名 / メールアドレスの変更 ( 同一使用 者の範囲内 )**

ご登録いただいた「ご住所」、「お名前」、「メールアドレス」 などを変更された場合も、『MySteinberg』でお手続きくだ さい。

# **質問の受付**

スタインバーグ製品は、常に新技術 / 高機能を搭載し技術革 新を進める一方、お使いになる方々の負担とわずらわしさを 軽減できるような製品づくりを進めております。また取扱説 明書の記載内容も、よりわかりやすく使いやすいものにする ため、研究 / 改善いたしております。

しかし、一部高機能な製品では、取扱説明書だけでは説明し きれないほどのいろいろな知識や経験を必要としてしまうも のがあります。

実際の操作に関して、基本項目はオペレーションマニュアル に解説いたしておりますが、「記載内容が理解できない」、「手 順通りに動作しない」、「記載が見つからない」といったさま ざまな問題が起こる場合があります。

そのようなお客様への一助となるよう、弊社ではスタイン バーグインフォメーションセンターを開設いたしておりま す。

お気軽にご利用いただきますようご案内申し上げます。

お問い合わせの際には、「製品名」、「MySteinberg のユー ザーネーム」、「ご住所」、「お名前」、「電話番号」、「製品のシ リアル番号 (SER No.)」をお知らせください。

**スタインバーグ・インフォメーションセンター** 〒 430-8650 静岡県浜松市中区中沢町 10-1 ヤマハ(株)スタインバーグ インフォメーションセンター TEL:053-460-5270 受付日: 月曜日~金曜日 (祝祭日およびセンターの休業日を除く) 受付時間:13:00 ~ 18:00

スタインバーグ製品の日本語ホームページ(WEBの質問 受け付け窓口) <http://japan.steinberg.net/>

\* ユーザーサポートサービスは日本国内においてのみ有 効です。

\* テクニカルサポートはサポート期間内の製品に限らせ ていただきます。

Cubase AI(付属ソフトウェア)については、スタインバー グ・ホームページの情報をご覧ください。製品に関するサポー ト情報や、最新のアップデータのダウンロード、FAQ などを 公開しております。

Cubase AI の [ ヘルプ (Help)]メニューから Steinberg 社 のホームページにアクセスできます。( ヘルプメニューには、 Cubase AI の PDF マニュアルなども掲載されています。)

# **● 営業窓口 LM 営業部お問い合わせ先**

# **ヤマハ株式会社**

**国内営業本部 LM 営業部 企画推進室**

〒 108-8568 東京都港区高輪 2-17-11 TEL. (03) 5488-5430

# **PA ・ DMI 事業部 MP 推進部 マーケティンググループ**

〒 430-8650 静岡県浜松市中区中沢町 10-1 TEL. (053) 460-2432

**スタインバーグ・ホームページ** <http://japan.steinberg.net/>

### **お客様サポート&サービス**

<http://www.yamaha.co.jp/support/steinberg/>

\* 名称、住所、電話番号、URL などは変更になる場合があ ります。

# **■ 保証とアフターサービス**

サービスのご依頼、お問い合わせは、お買い上げ店、または お近くのヤマハ電気音響製品サービス拠点にご連絡くださ い。

# **● 保証書**

本機には保証書がついています。

保証書は販売店がお渡ししますので、必ず「販売店印・お買 い上げ日」などの記入をお確かめのうえ、大切に保管してく ださい。

# **● 保証期間**

お買い上げ日から1年間です。

#### **● 保証期間中の修理**

保証書記載内容に基づいて修理いたします。詳しくは保証書 をご覧ください。

# **● 保証期間経過後の修理**

修理すれば使用できる場合は、ご希望により有料にて修理さ せていただきます。

下記の部品については、使用時間や使用環境などにより劣化 しやすいため、消耗に応じて部品の交換が必要となります。 消耗部品の交換は、お買い上げ店またはヤマハ電気音響製品 サービス拠点へご相談ください。

#### **消耗部品の例**

ボリュームコントロール、スイッチ、ランプ、リレー類、 接続端子、鍵盤機構部品、鍵盤接点、フロッピーディス クドライブなど

#### **● 補修用性能部品の最低保有期間**

製品の機能を維持するために必要な部品の最低保有期間は、 製造打切後8年です。

### **● 持込み修理のお願い**

まず本書の「困ったときは」をよくお読みのうえ、もう一度 お調べください。

それでも異常があるときは、お買い上げの販売店、または最 寄りのヤマハ電気音響製品サービス拠点へ本機をご持参くだ さい。

# **● 製品の状態は詳しく**

修理をご依頼いただくときは、製品名、モデル名などとあわ せて、故障の状態をできるだけ詳しくお知らせください。

# **■ ヤマハ電気音響製品サービス拠点**

(修理受付および修理品お持込み窓口)

#### **◆ 修理のご依頼 / 修理についてのご相談窓口** ヤマハ電気音響製品修理ご相談センター

受付時間 月曜日~金曜日 9:00 ~ 19:00 土曜日 9:00 ~ 17:30 (祝祭日および弊社休業日を除く)

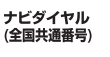

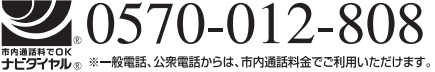

(IP 電話、携帯電話などからおかけになる場合 TEL 053-460-4830) FAX 053-463-1127

### **◆ 修理品お持込み窓口**

受付時間 月曜日~金曜日 9:00 ~ 17:45 (浜松サービスステーションは 8:45~17:30) (祝祭日および弊社休業日を除く)

\* お電話は、電気音響製品修理ご相談センターでお受けしま す。

### **北海道サービスステーション**

〒 064-8543 札幌市中央区南 10 条西 1 丁目 1-50 ヤマハセンター内 FAX 011-512-6109

#### **首都圏サービスセンター**

〒 143-0006 東京都大田区平和島 2 丁目 1-1 京浜トラックターミナル内 14 号棟 A-5F FAX 03-5762-2125

### **浜松サービスステーション**

〒 435-0016 浜松市東区和田町 200 ヤマハ ( 株 ) 和田工場内 FAX 053-462-9244

# **名古屋サービスセンター**

〒 454-0058 名古屋市中川区玉川町 2 丁目 1-2 ヤマハ ( 株 ) 名古屋倉庫 3F FAX 052-652-0043

### **大阪サービスセンター**

〒 564-0052 吹田市広芝町 10-28 オーク江坂ビルディング 2F FAX 06-6330-5535

#### **九州サービスステーション**

〒 812-8508 福岡市博多区博多駅前 2 丁目 11-4 FAX 092-472-2137

\* 名称、住所、電話番号などは変更になる場合があります。

Steinberg Web Site **http://japan.steinberg.net/**

U.R.G., Pro Audio & Digital Musical Instrument Division, Yamaha Corporation © 2008 Yamaha Corporation

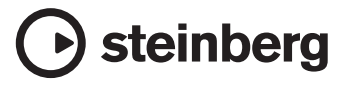